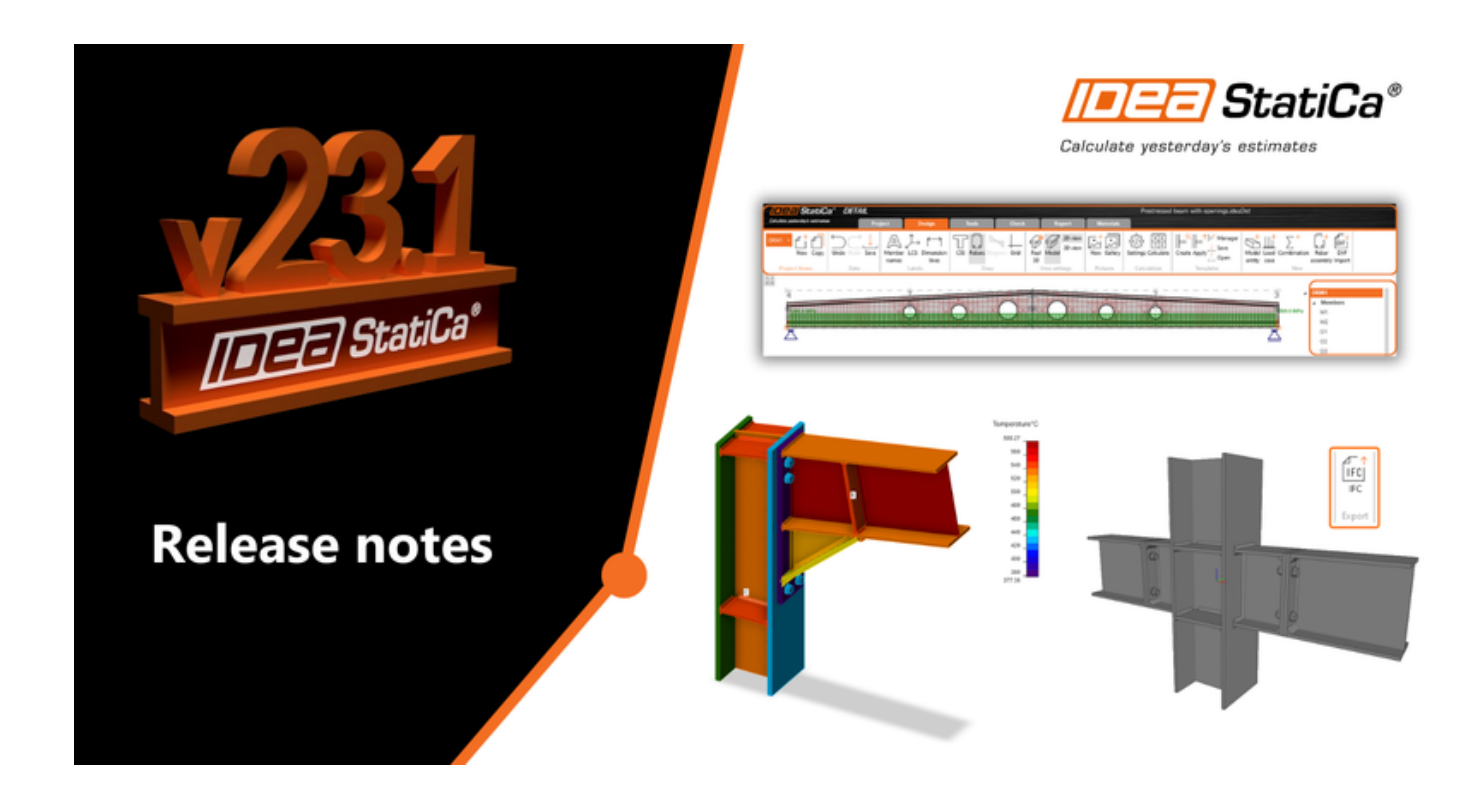

### RELEASE NOTES Release notes IDEA StatiCa 23.1

Oct 26, 2023

Version 23.1 brings you many new steel and concrete features. These come from customer requests and our dedication to driving innovation in structural design, while saving your time, money, and reputation!

# Version 23.1 highlights

For steel, we did a lot in **error-proofing and reporting** – welds, load position, and detailing checks. IDEA StatiCa Member now has an input wizard and the ability to select rigid supports, dramatically speeding up your inputs and limiting errors. The **fire design** of connections also includes calculating the temperatures automatically.

IDEA StatiCa Connection now **generates IFC files**, including all bolts, welds, and materials. Structural engineers can share connection designs with detailers. Our cloud app, **Connection Library**, the world's largest online database of steel connections, allows **downloading and reusing** connection files in the desktop app.

**IDEA StatiCa Detail**, our solution for the structural design of concrete walls and details, has undergone a complete **user interface refactoring**. New facelift of icons and ribbon, new modeling commands, better 3D scene, and more reporting options, all of which make your work much faster.

# Steel connection design

# Export of an IFC file from IDEA StatiCa Connection

The Industry Foundation Classes (IFC) format is an open data, vendor-neutral format that enables the sharing of CAD data. This offers users the ability to share a connection design in a format readable by other BIM software.

### One IFC model is more than a dozen drawings

As a detailer, modeling a complex, or even simple, connection design according to 2D drawings provided by a structural engineer can get complicated and create room for error. Therefore, it is important to share as much information between the professions as possible. So, why not use a format that is recognized by every BIM software tool of the industry? An IFC provides you with a 3D representation of the connection, which can be linked to Tekla, Revit, etc., and IFC viewers.

### How to export your connection design into IFC

All it takes is one click!

- Design your steel joint in IDEA StatiCa [Connection](https://preview.ideastatica.com/connection-design) and navigate to the **Report** tab.  $\bullet$
- $\bullet$ Click on the IFC export icon, and it's done!

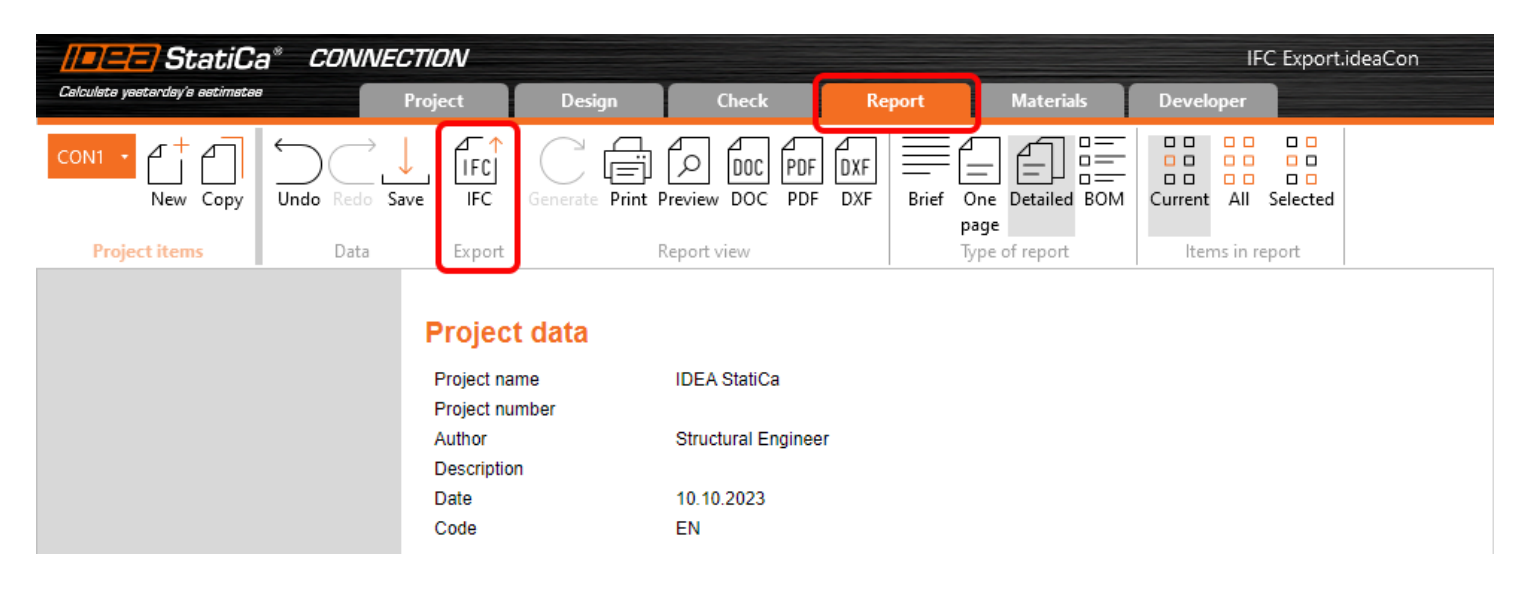

You can export connections into IFC even if you don't use the desktop application!

- Just upload the steel joint to our web application IDEA Statica [Viewer](https://viewer.ideastatica.com/).  $\bullet$
- Click on the icon of IFC file and IFC of your joint will be automatically downloaded. $\bullet$

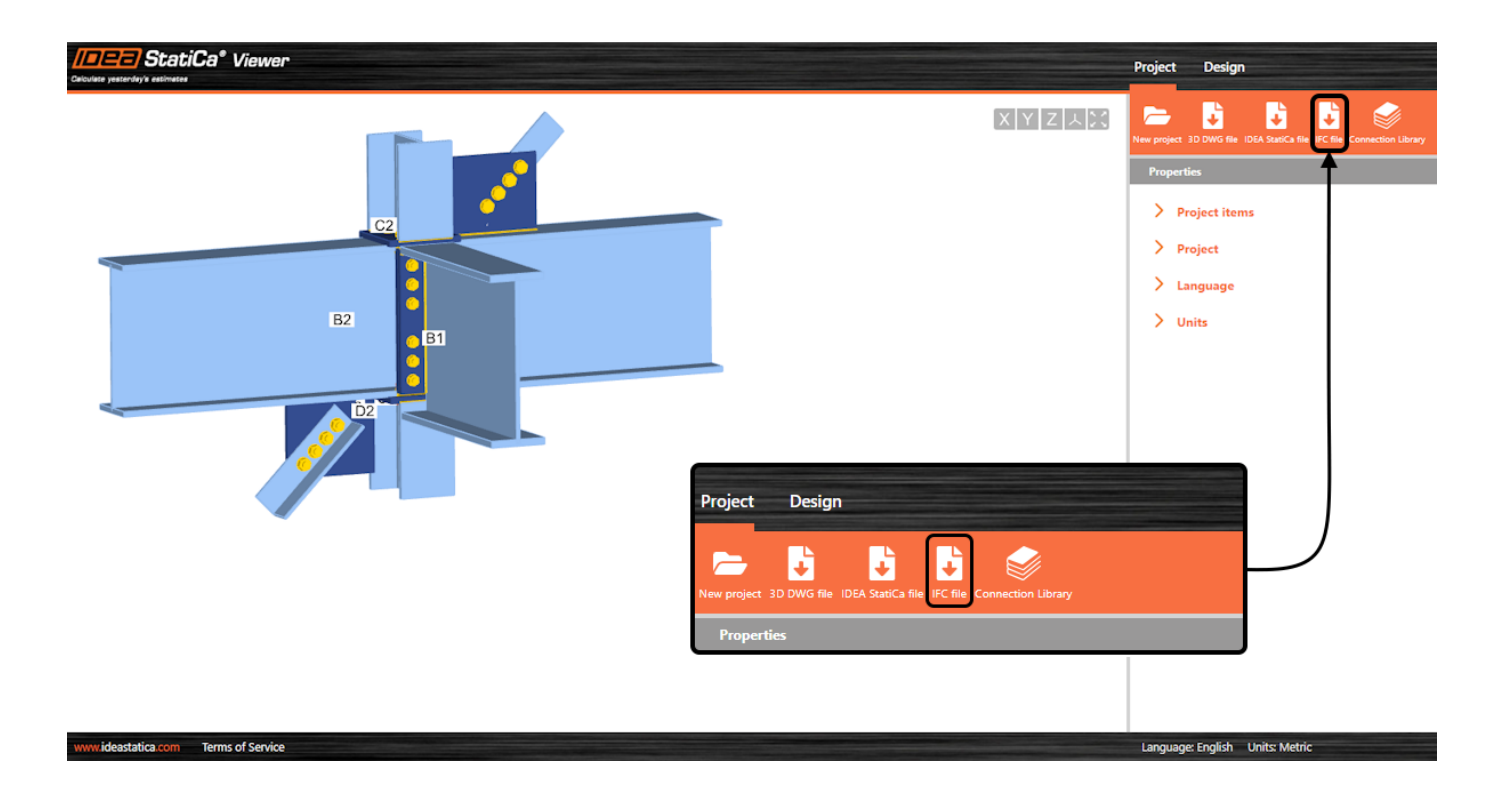

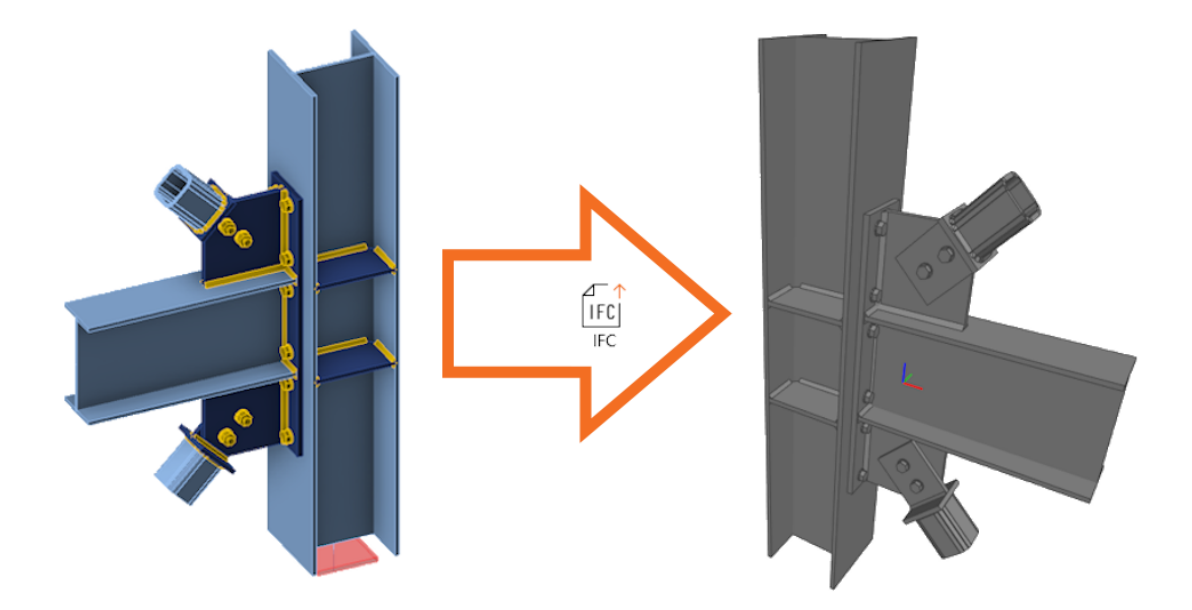

### The IFC file includes:

- A geometrically accurate model of the connection, including bolts and welds.
- $\bullet$ Basic information about cross-sections, bolts, welds, and materials.
- The model defined as an IFC2x3 coordination view $\bullet$

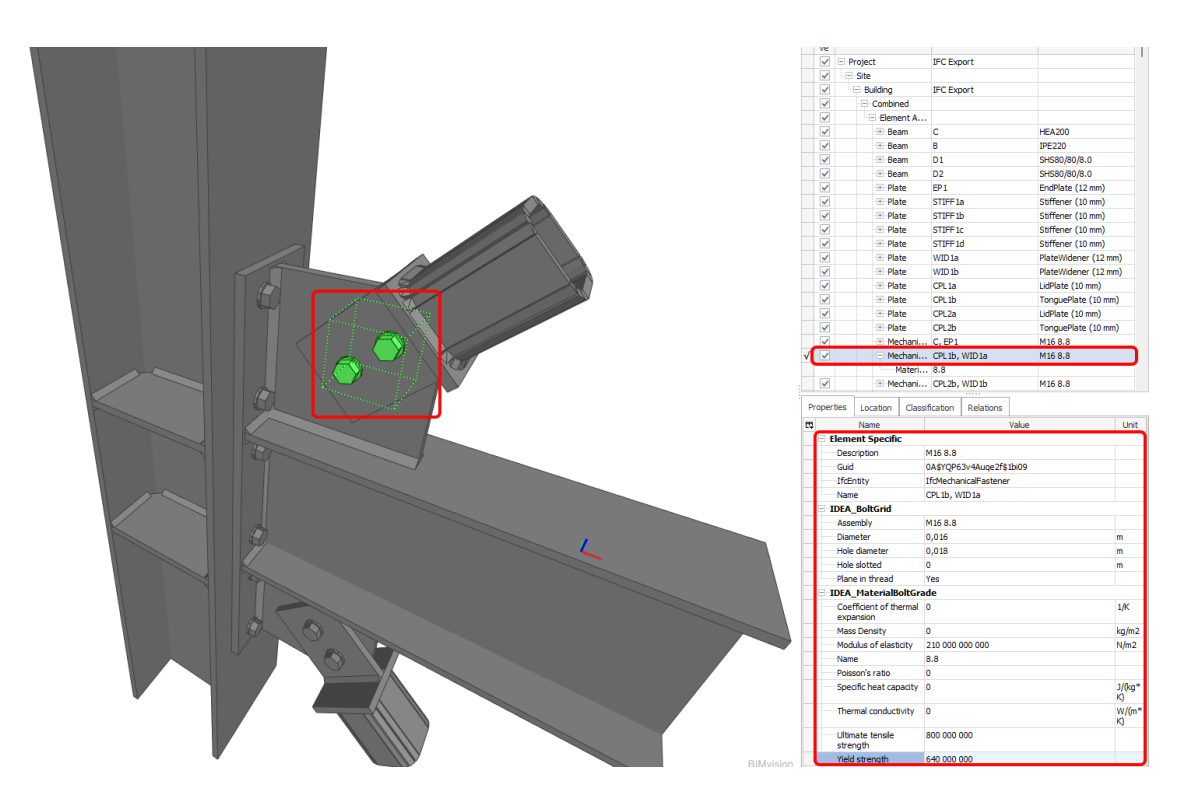

### A visual representation of a connection

The IFC file can be imported to BIM/CAD tools (such as Tekla Structures, Autodesk Revit, etc.) as a visual representation of the connection model. This provides the detailer with a better understanding of the model. Opening the model in any IFC viewer software brings you a wholesome view and the possibility to create additional section views, cuts, and measurements.

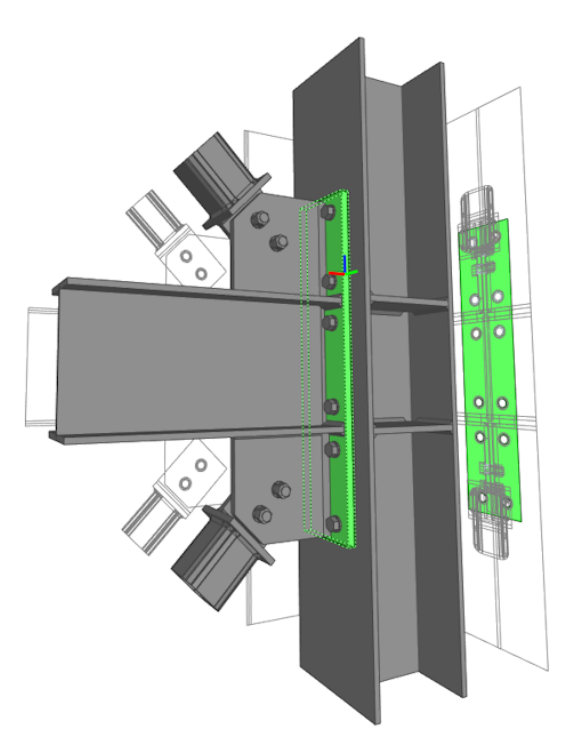

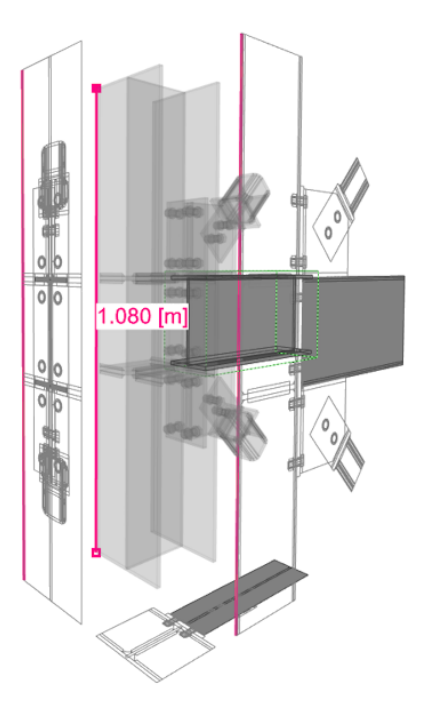

# Download the new version of IDEA StatiCa and try all the features

DOWNLOAD NEW VERSION  $\rightarrow$ 

# Fire resistance – automatic temperature calculation

Fire design is based on temperature calculation using the incremental method of EN 1993-1-2 - 4.2.5. Engineers do not need to make temperature calculations on their own anymore or rely on additional manual solutions, such as spreadsheets.

### **Enhanced fire resistance calculations**

Using this method, the temperature in each plate is calculated separately. Fire is assumed to impact the whole connection model and all its surfaces at once. The temperatures of bolts and welds are safely assumed to be the same as the hottest connected plate.

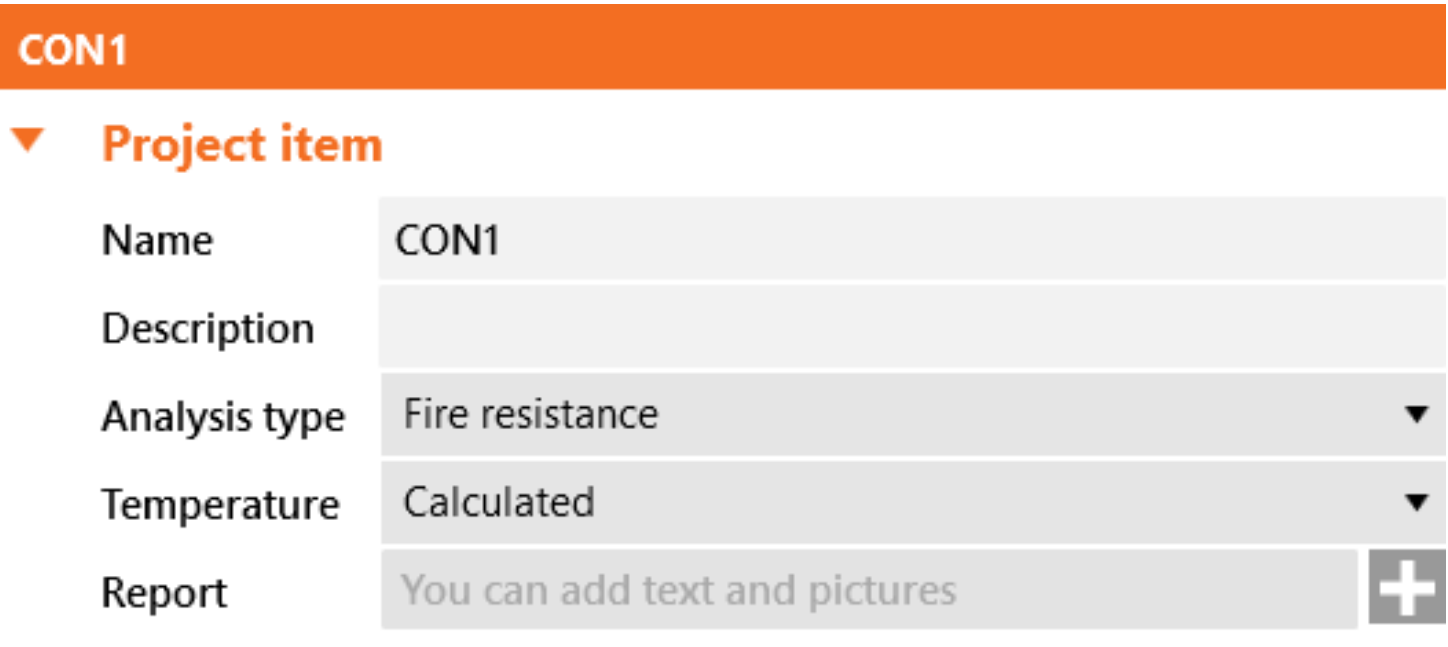

Fire curve, resistance class, material degradation curves, and fire protection properties are set in the app Connection in **Settings**. Fire protection can be added uniformly to the whole joint.

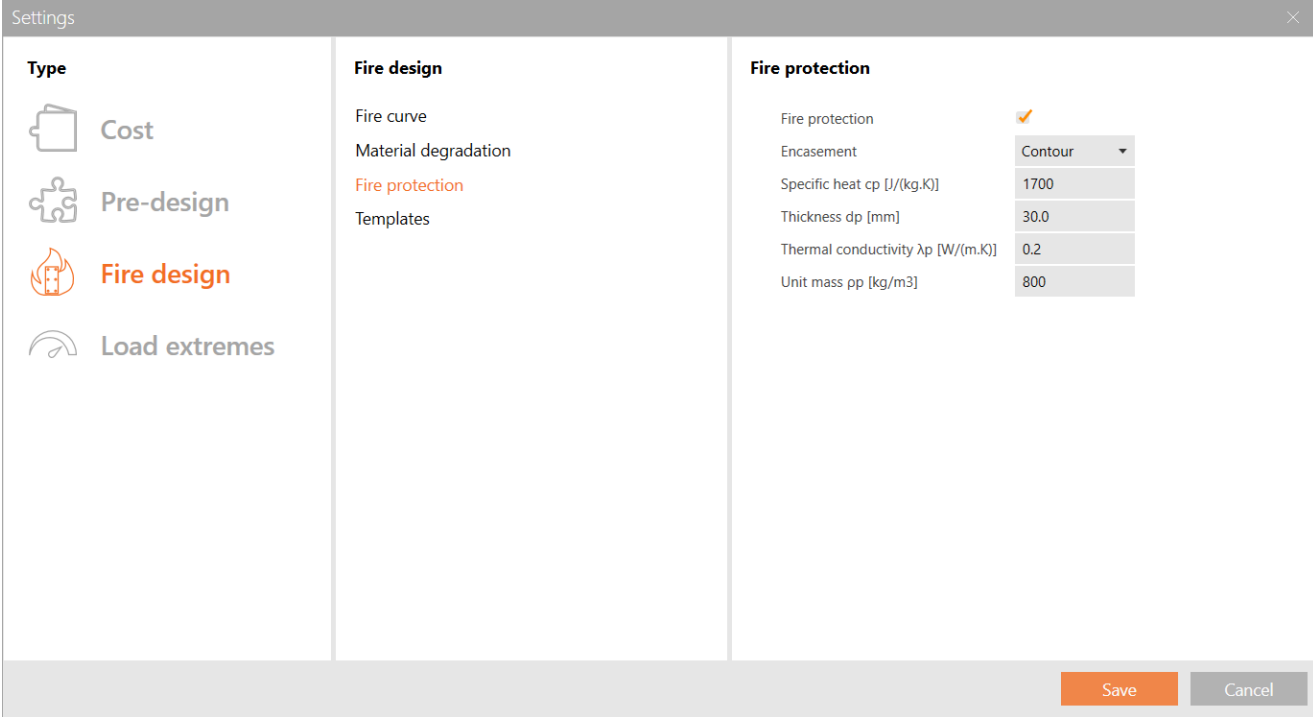

Available in **IDEA [StatiCa](https://preview.ideastatica.com/support-center/idea-statica-steel-features) Steel** and **IDEA StatiCa [Complete](https://preview.ideastatica.com/support-center/idea-statica-complete-features)** editions.

### Download the new version of IDEA StatiCa and try all the features

DOWNLOAD NEW VERSION  $\rightarrow$ 

### Welds – autodesign, input, warnings, visualization

There are many great features for welds in the Connection application to help level up safety, reduce work time, and give you better insights into results.

## User-defined welding electrodes

Weld material is an editable item in the MPRL [\(Material](https://preview.ideastatica.com/support-center/user-defined-material-material-and-product-range-library-mprl) and Product Range Library). This means you can define the welding electrodes independently on a steel grade of connected plates.

To add a user-defined welding material, go to the tab **Materials**, add a **Weld** material, and **Edit** its properties.

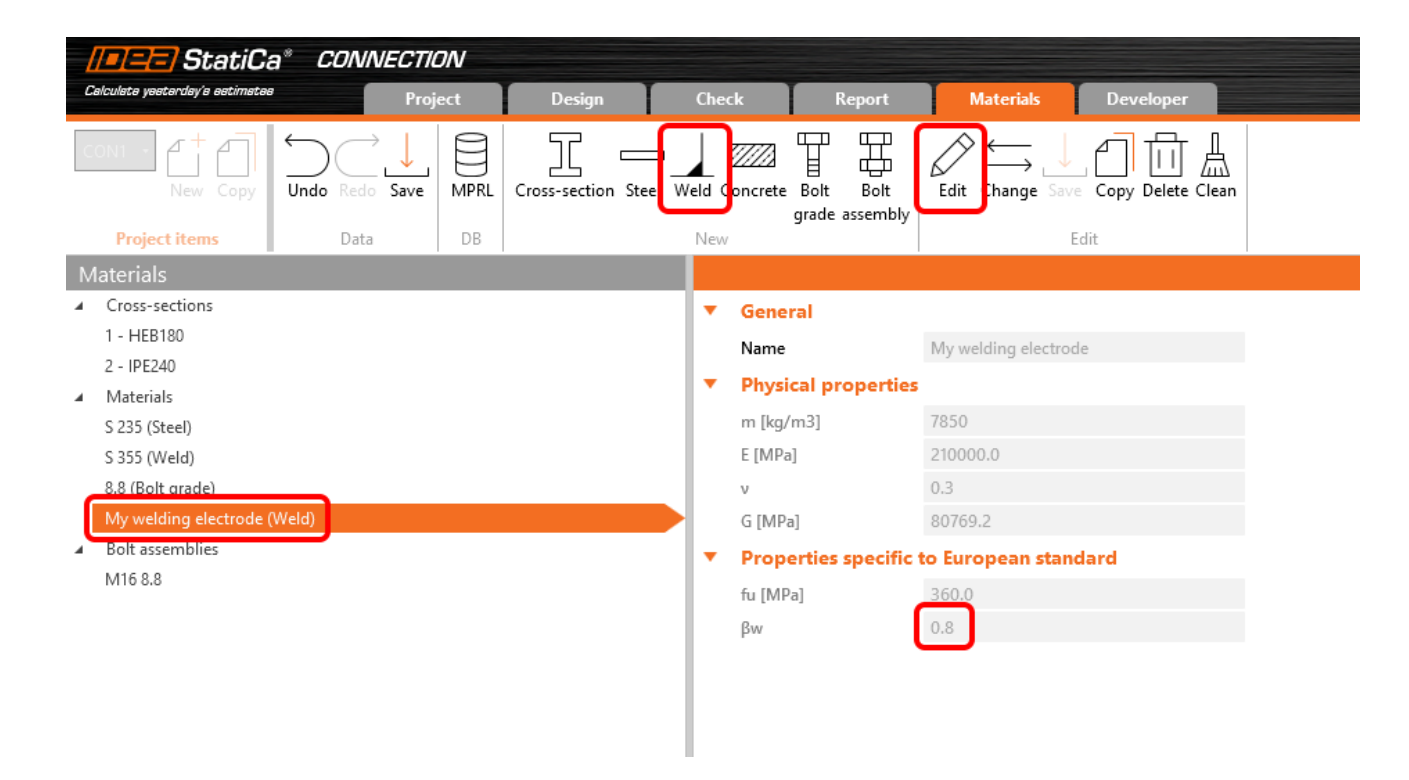

Also, the correlation factor β<sub>w</sub> can be modified from the default value of 0.8 to match with values for, e.g., stainless steel requirements (*β = 1.0* for steel weld strength lower than 360 MPa). *w*

You can then assign the welding electrode material in a combo box of any weld of any operation. Alternatively, you can add a new weld material.

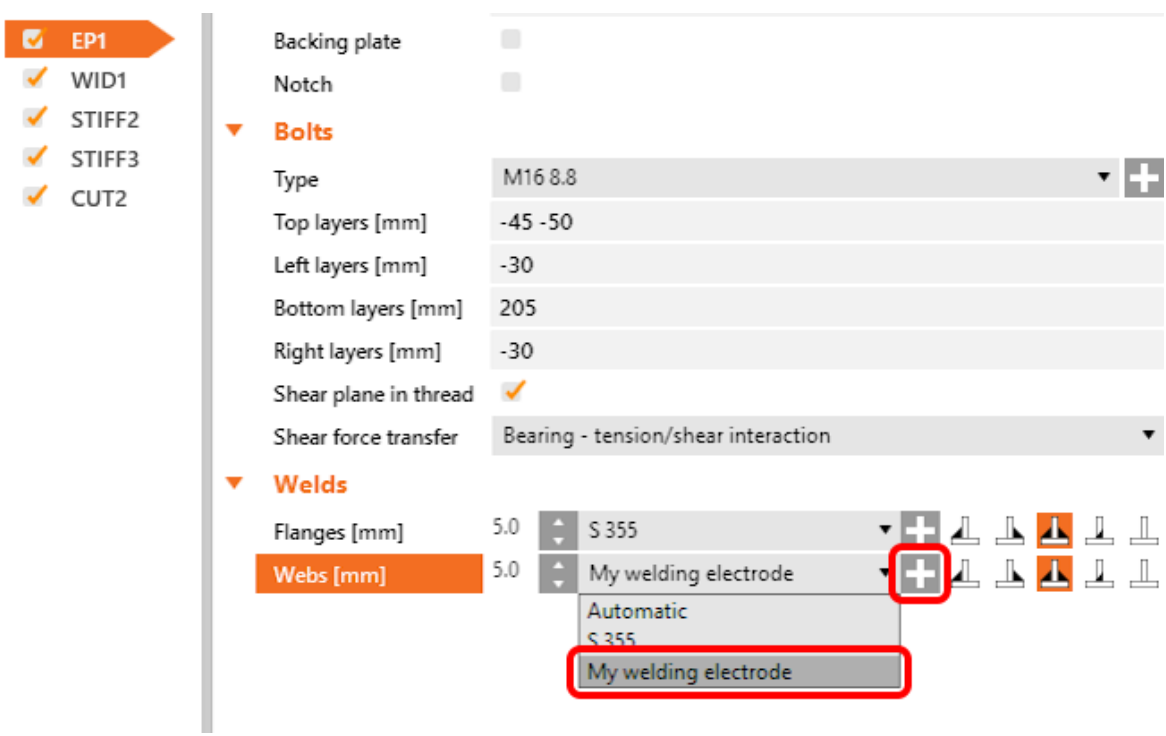

Check tables and the report are expanded to always contain information about the welding electrodes and their parameters.

# Autodesign of welds to full-strength

This feature allows users to optimize the weld size based on the welded plate strength. This shortens the design time and ensures safe weld size for all welds in the connection project.

You can run the **Autodesign weld to full-strength** algorithm for all welds within the connection project at once via the right mouse button on **Operations** in the tree menu.

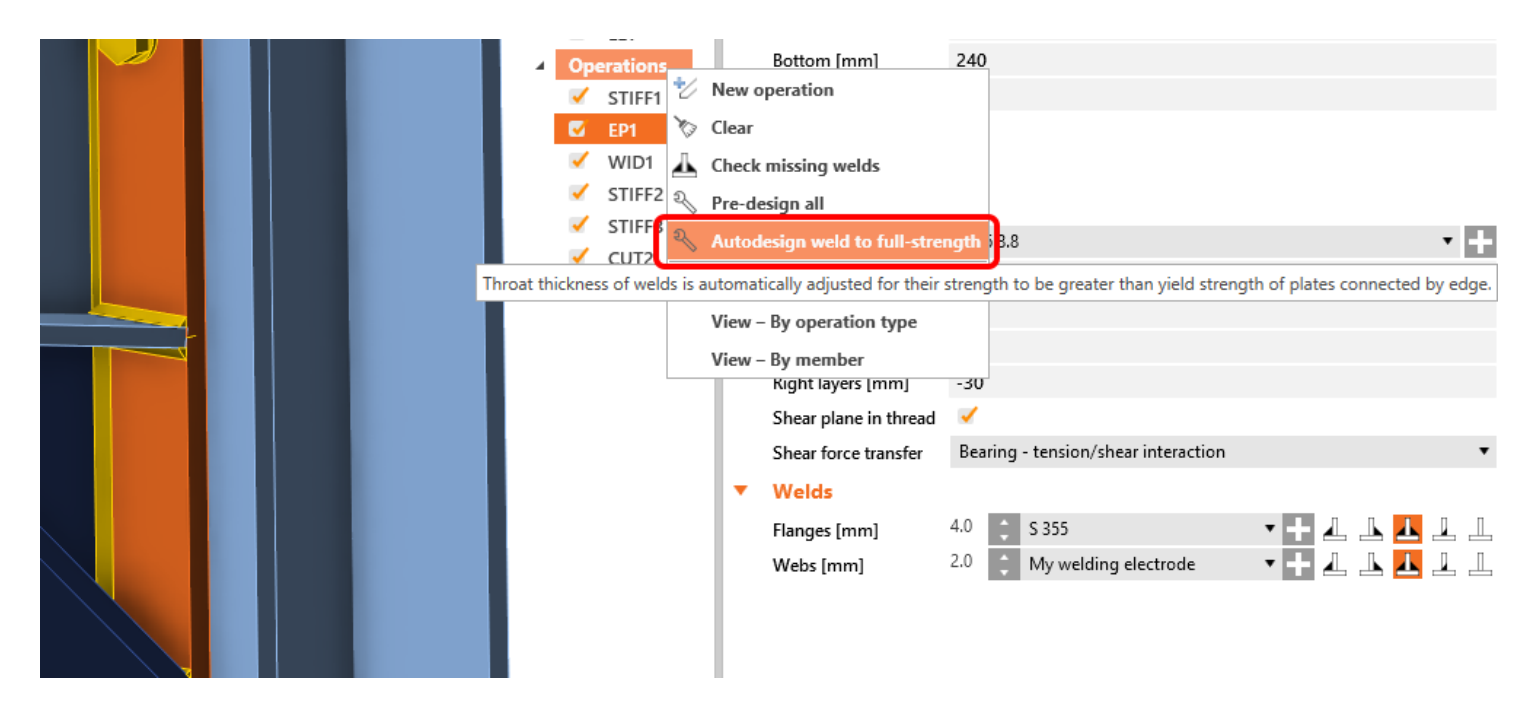

For the algorithm, the assumptions are that the plate is loaded in tension (more dangerous for weld designs) and the weld length is the same as the connected plate edge length. Plate strength in tension is taken as the weld strength perpendicularly loaded, and the weld size is then derived. The inputs are:

- Thickness of the connected plate by edge (or the thinner plate in edge-to-edge case)  $\bullet$
- Yield strength of connected plate material  $\bullet$
- Ultimate strength of weld material  $\bullet$
- Other weld parameters (factors, coefficients, e.g., *βw*)  $\bullet$
- Partial safety factors for plate material  $\bullet$
- Partial safety factors for weld material $\bullet$

Weld throat thickness or leg size value rounding can be set in **Settings**, **Pre-design**, and **Weld size**.

 $\frac{l}{a}$ 

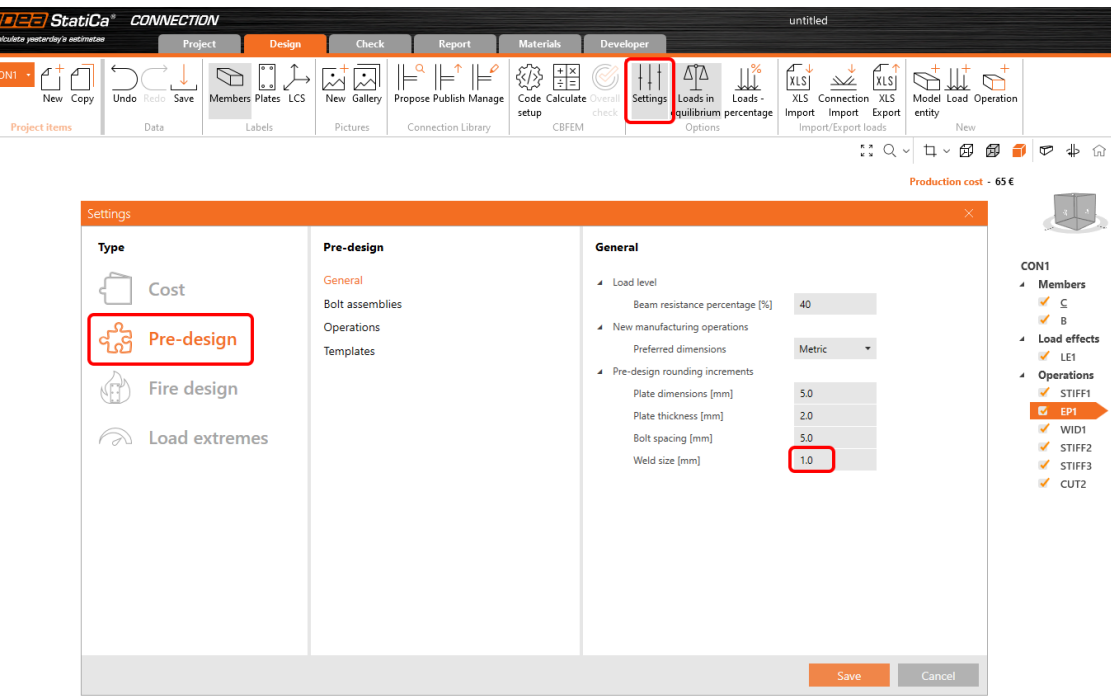

# Estimation of a weld's overall capacity

In the results tab for welds, there are two utilization ratios listed. The  $U_t$  (stress utilization) shows the utilization value of the most stressed finite element of the whole weld (peak value), while the  $\sf{Ut}_c$  (weld capacity utilization) shows the utilization of the whole weld and thus gives the user information about the remaining weld capacity.

Since stress distribution in welds in FEM-based models varies uncertainly based on the applied load, it is not simple to determine the remaining capacity as a linear function. With an increment of applied load, the change in weld stress distribution can be very dramatic.

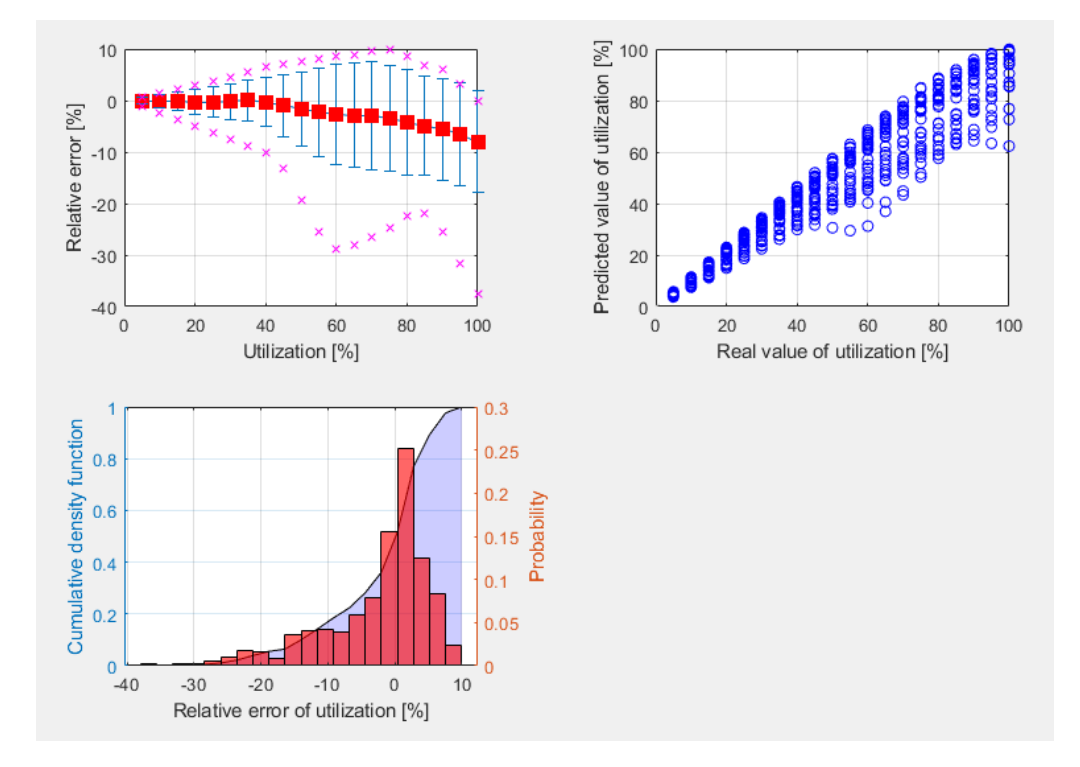

The calculation of U $t_c$  uses a machine-learning estimation function. Based on learning from a vast number of welded connection models and various load scenarios, the algorithm can accurately predict the remaining weld capacity. The number is displayed in  $\mathsf{Check},$  in the  $\mathsf{Welds}$  tab in the  $\mathsf{Ut}_{\mathsf{c}}$  column.

This functionality is the first successful use of AI and machine learning to determine the capacity of welds. And what's best is that the application can do it within a 10% threshold! Which can be considered an excellent result.

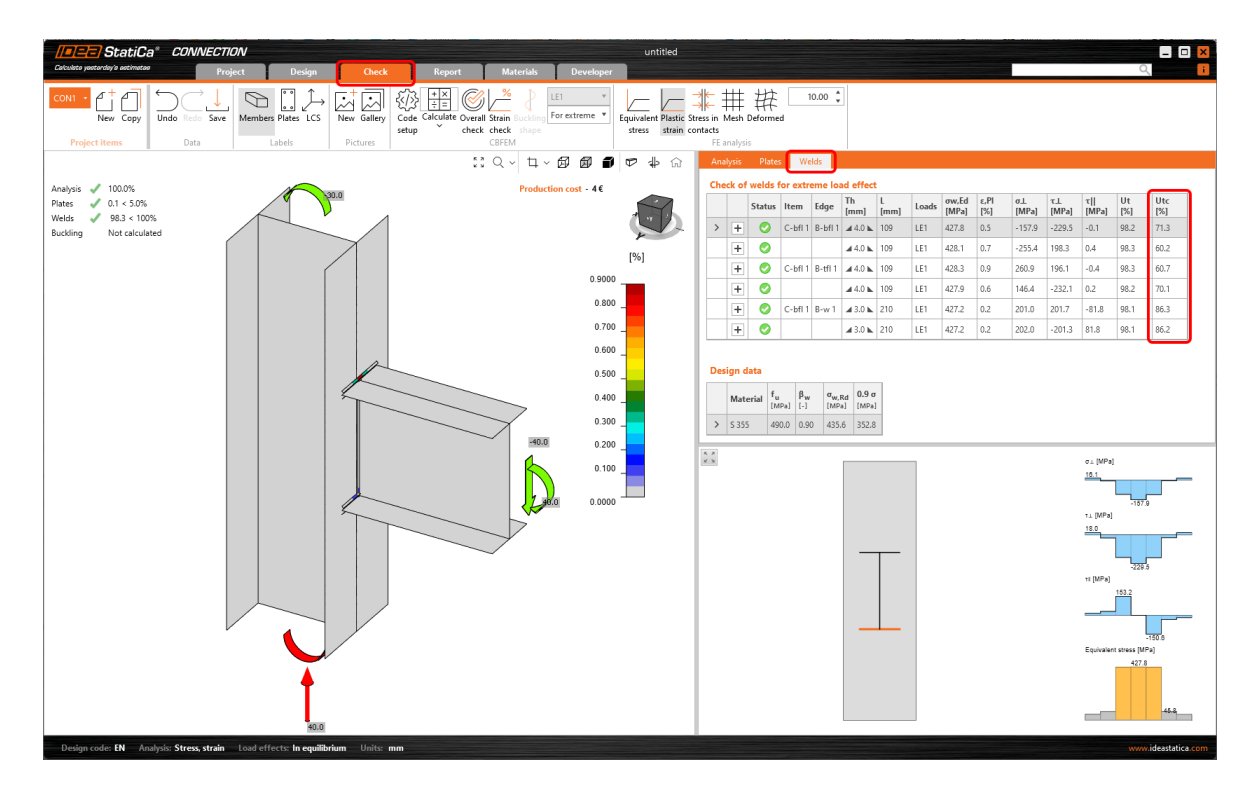

This feature is limited to projects in Eurocode.

## General weld highlighted inthe 3D scene

There is a simple improvement in the 3D scene of the Connection app for better orientation, especially in bigger connection models imported via BIM links from CAD applications.

When a **General weld or contact operation** is selected, the weld in the 3D scene is highlighted in orange (by default).

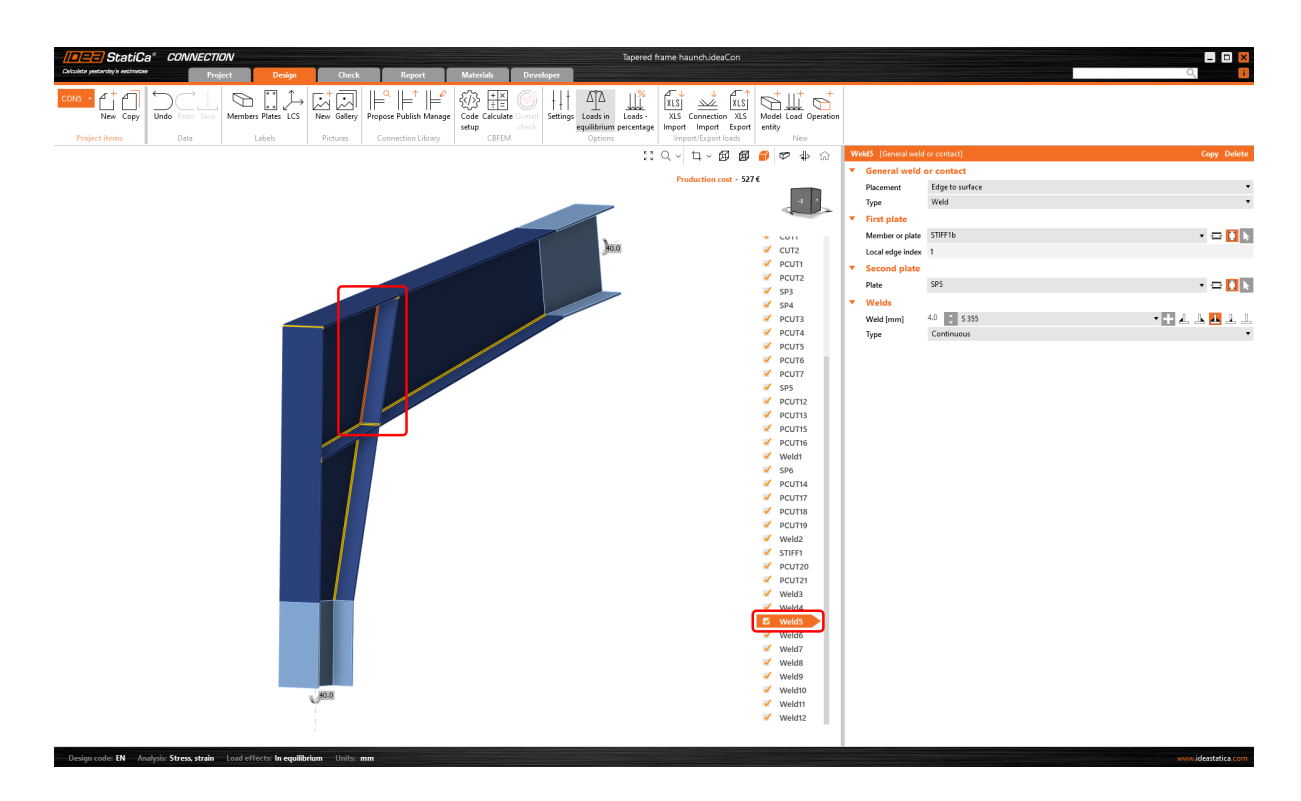

# Warning for electrodes stronger than plates

When the **[Detailing](https://preview.ideastatica.com/support-center/detailing-improvements-for-bolts-and-welds-in-eurocode) [check](https://preview.ideastatica.com/support-center/detailing-improvements-for-bolts-and-welds-in-eurocode)** is activated in the **Code setup** of the Connection app, users get a warning if a welding electrode material is stronger than the welded plates. This helps to ensure design safety standards.

This applies to Eurocode (EN) and Indian standard (IS), which contain clauses defining that weld strength is determined by the smaller ultimate strength of connected plates and requirements that the added material of welding electrodes must be stronger than the parent material (EN 1993-1-8 – 4.5.3.2 and IS 800:2007 - 10.5.7.1.1).

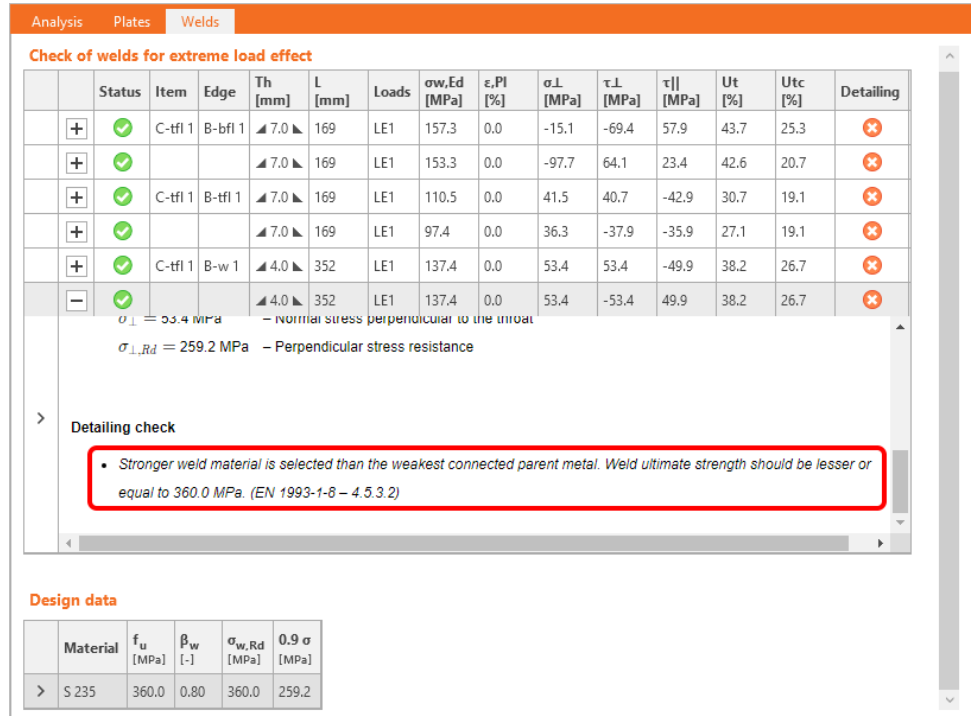

# Butt weld FEM model improvement

The finite element model of butt welds has been updated. The model of butt welds is now similar to the model of fillet welds, which makes it easier for the automatic entity generator to create a butt weld generation under certain conditions, especially for hollow sections.

## Improved weld check visualization

Weld checking using a finite element method differs from traditional design calculations. In traditional calculations, small eccentricities, deformations, torsions, and Poisson coefficients, etc., may be neglected.

Stress components are now shown:

- $\sigma_{\perp}$
- τꓕ
- τ‖ $\bullet$

These stresses are used in all codes for further weld evaluation.

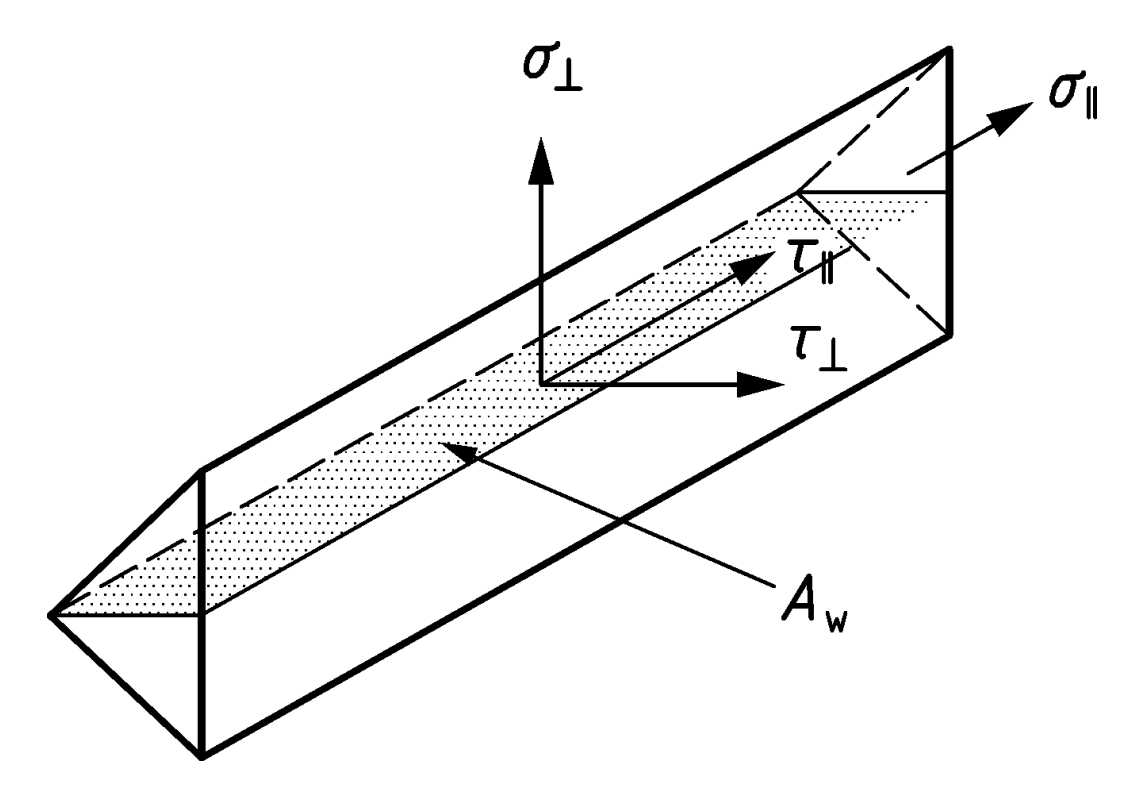

Equivalent stress is colored grey/green/orange/red according to Warning and Optimal check level (editable in Code setup) for higher clarity.

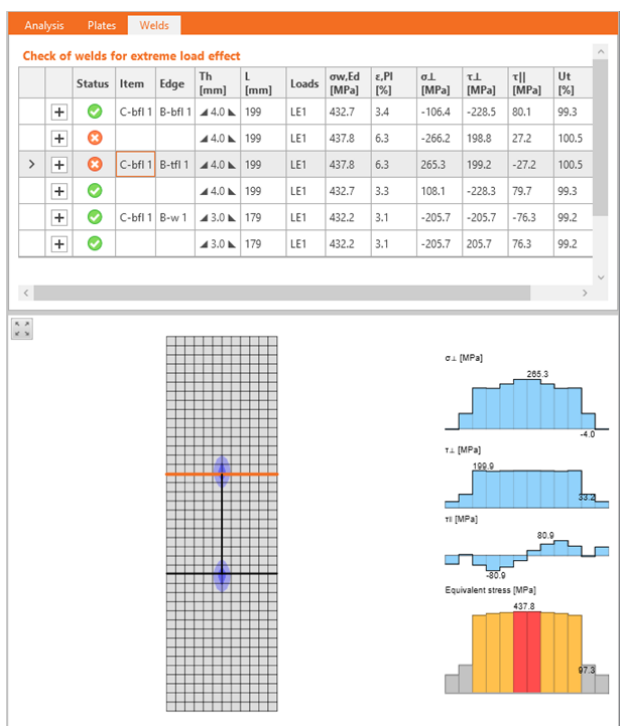

This improved functionality helps engineers understand the stresses in welded connections.

Available in **IDEA [StatiCa](https://preview.ideastatica.com/support-center/idea-statica-steel-features) Steel** and **IDEA StatiCa [Complete](https://preview.ideastatica.com/support-center/idea-statica-complete-features)** editions.

## Download the new version of IDEA StatiCa and try all the features

DOWNLOAD NEW VERSION  $\rightarrow$ 

# The coherent icons and ribbon of IDEA StatiCa Connection

The top ribbon of IDEA StatiCa Connection uses a visual style of icon to bring user a better and more intuitive experience.

As trends evolve, we ensure the visual style of our applications meet user needs. In IDEA StatiCa Connection, the icons were designed to clearly represent their function, to look coherent, and to navigate easily while working in the application.

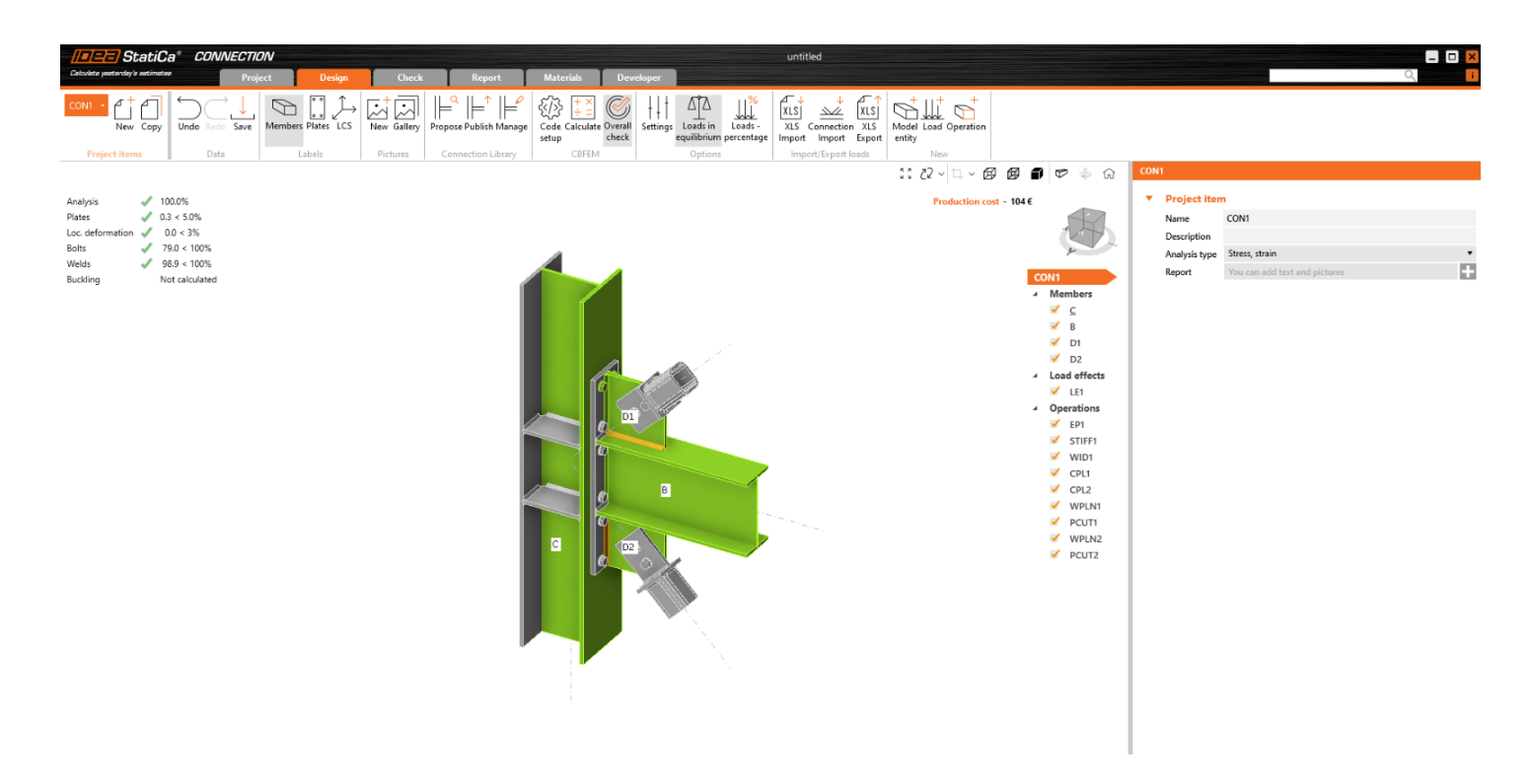

A set of icons has been designed specifically for each workflow tab (Design, Check, Report, Materials).

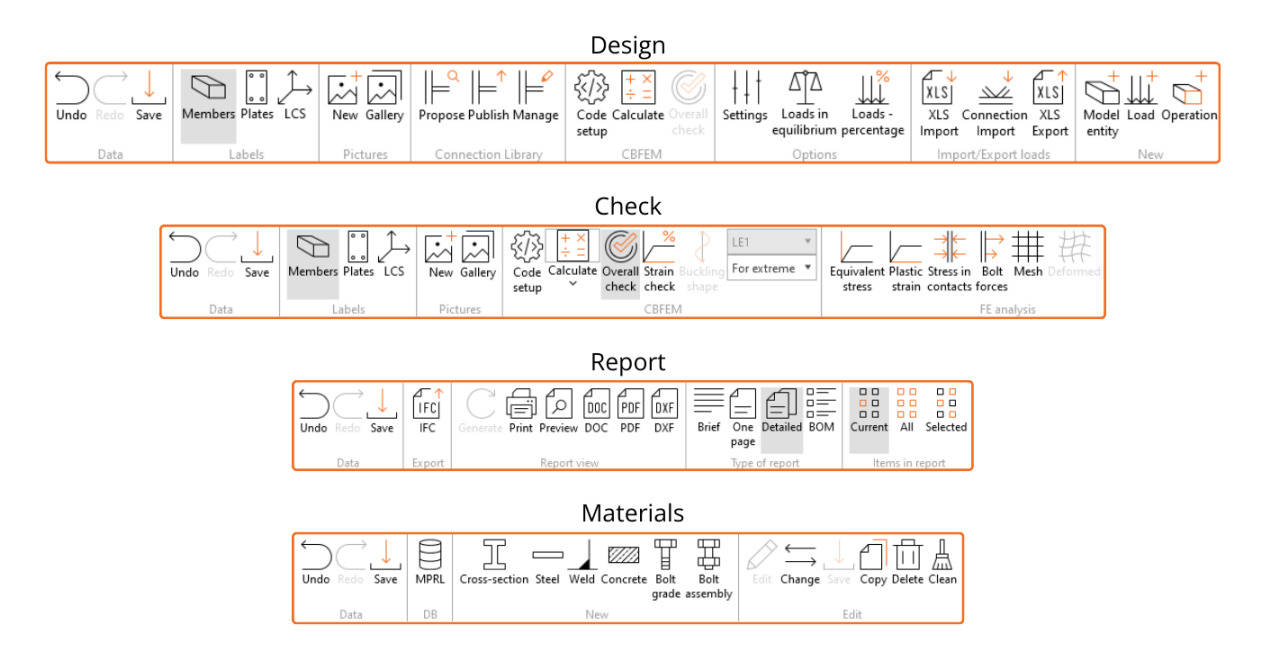

Available in **IDEA [StatiCa](https://preview.ideastatica.com/support-center/idea-statica-steel-features) Steel** and **IDEA StatiCa [Complete](https://preview.ideastatica.com/support-center/idea-statica-complete-features)** editions.

# Download the new version of IDEA StatiCa and try all the features

DOWNLOAD NEW VERSION  $\rightarrow$ 

# Connection Library – the largest database of downloadable steel connections

Have you ever been stuck with finding a solution for a joint design? None of your previous projects have a similar geometry, all of your colleagues are too busy to help you, and you are just out of ideas? From now on, you will know where to turn for inspiration. Simply enter [connectionlibrary.ideastatica.com](https://staging.connectionlibrary.ideastatica.com/) into your Internet browser.

With the Connection Library, you can browse examples with desired geometry and find inspiration within seconds! The use of the application is simple and intuitive! The basic set of the database consists of **400,000 designs** and is expanding every day.

### How it works

[Connection](https://connectionlibrary.ideastatica.com/) Library is a web app that enables users to find inspiration by providing them with a public database of thousands of available connections. Users can consequently use the provided connections in the Connection app or share the search results with others, as well as download the connections and use them as the starting point in their projects.

The application is comprised of two pages – the input page and results page:

- On the **input page**, the user can define a connection they are looking for using available input parameters. There is a 3D scene available so that it is clear what the search input looks like.
- While on the **results page**, the user has available all the results for the input they entered previously. The user can review the search results in more detail, use filters to narrow down the search, or return to the input page and change the input.

The user can access a connection detail on the results page after they sign in. If the user does not have an account yet, then it is possible to sign-up as well. In such a case, the user is redirected to a page where they can register and get a Basic license [account.](https://preview.ideastatica.com/support-center/idea-statica-basic-plan) While on the connection detail, the user has an option to download a trial license.

The source of this database is the connection models created and shared by users in another web application - [IDEA](https://preview.ideastatica.com/blog/project-viewer-useful-and-costless) [StatiCa](https://preview.ideastatica.com/blog/project-viewer-useful-and-costless) Viewer.

You can find a lot more about the usage and advantages of the Connection Library cloud database in this blog post dedicated to How to get inspired during steel [connection](https://preview.ideastatica.com/blog/get-inspired-by-connection-library) design.

## Download the new version of IDEA StatiCa and try all the features

DOWNLOAD NEW VERSION  $\rightarrow$ 

# Shear force position input and visualization

Setting the proper position of the shear force is essential for correct connection design. The modeling process becomes faster and more straightforward thanks to the updated way the software allows you to set the force position and immediately see the bending moment course due to unit shear force.

An option for setting the **shear force position** in a connection has been implemented to ensure smoother modeling. On top of that, you can see the **bending moment diagram** due to unit shear force immediately!

Let's have a look at the features one by one.

### Shear force position at the member face

In many cases, the shear force position is assumed at the member face. You can face this situation when designing a connection with, e.g., a cleat, a short end plate, a flexible support, etc. We have developed a way of inputting the shear force position so you can become more efficient and get rid of tedious, repetitive work.

You can set the position using the **Connected member face** functionality. The software will set it automatically according to the connected member's surface. That means no more manual adjusting using coordinates. And with the change of cross-sections, the position is still kept.

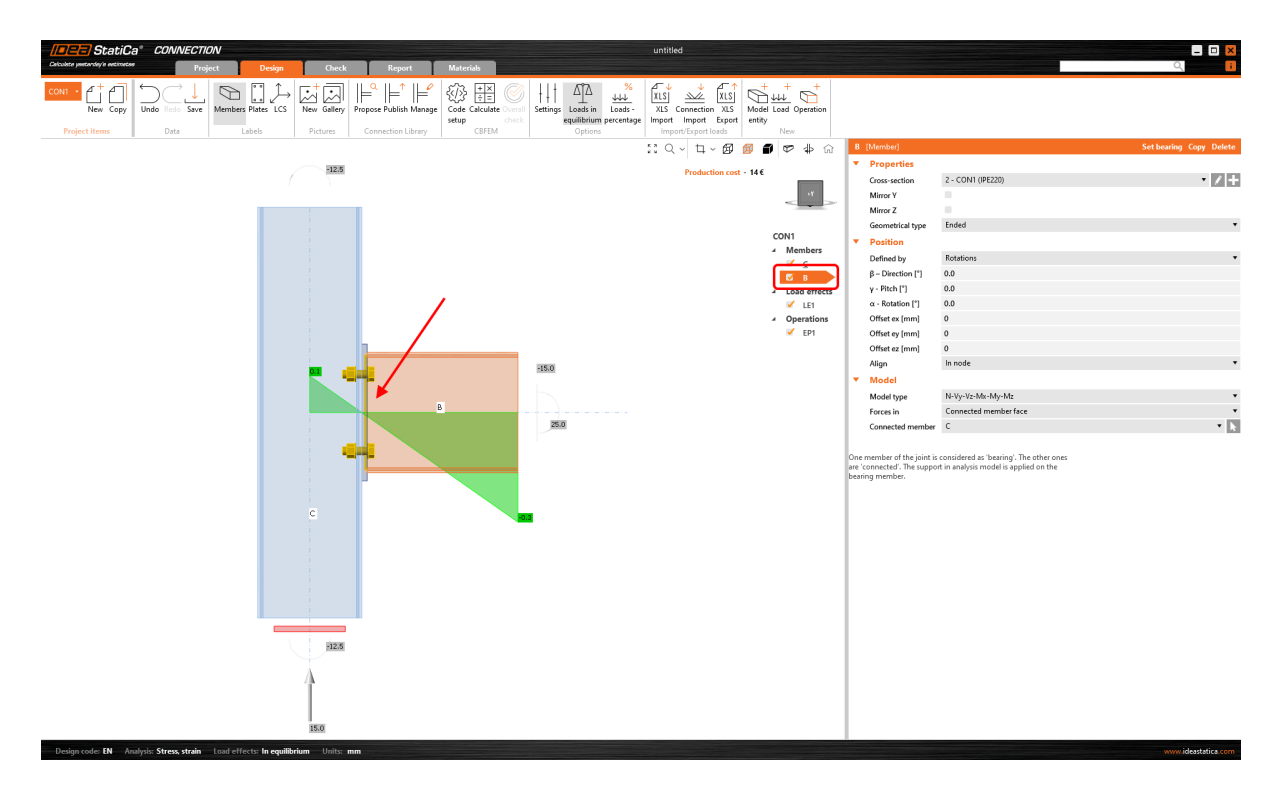

How does it work? Simply select the member for which you want to set the force position, and select the Connected member face option in the Forces in section under Model in the property tab. It is recommended to always select the connected member manually.

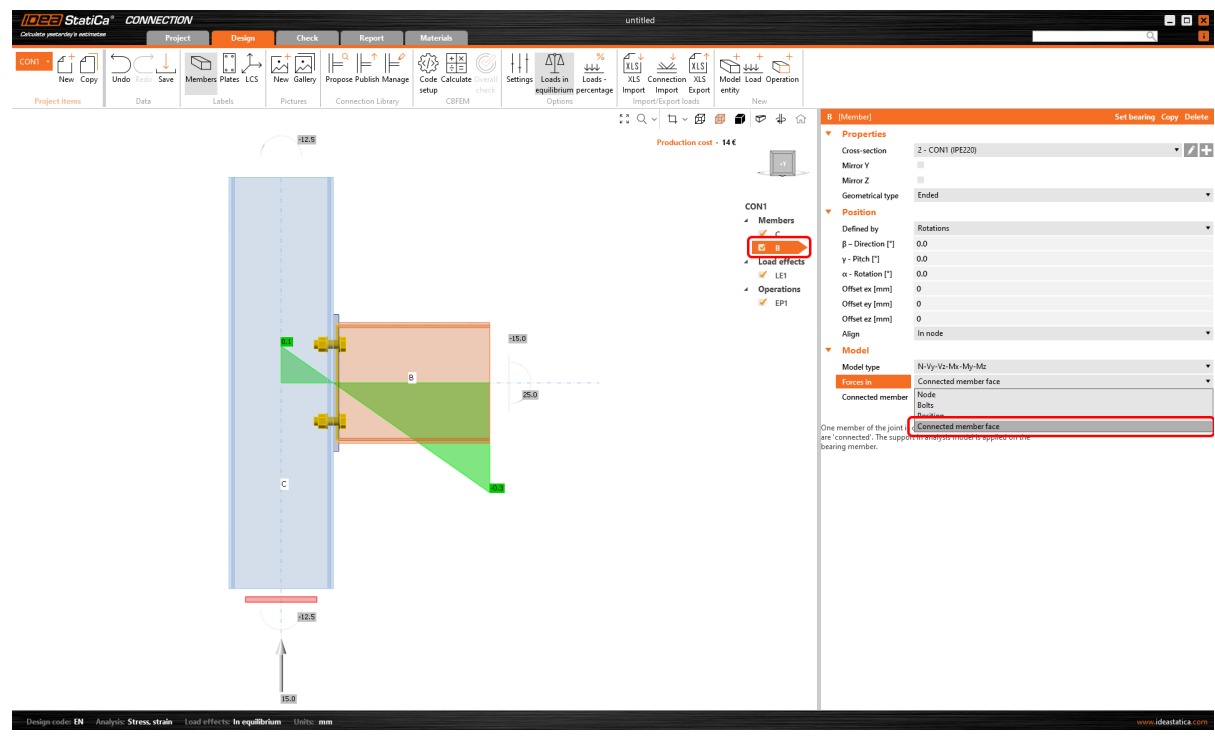

The method and position are also shown in the report.

#### **Supports and forces**

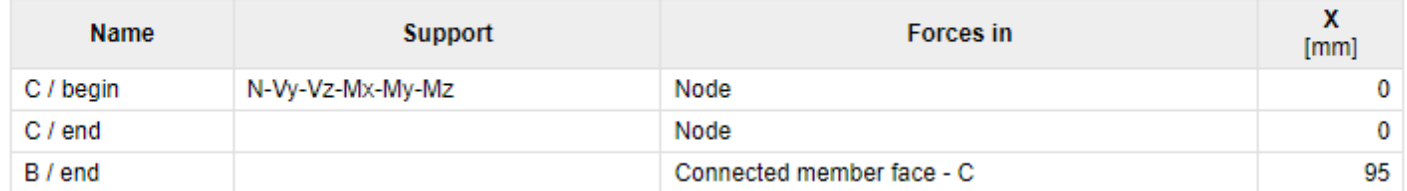

### A better way of shear force position visualization

The Connection application now shows you the value of the bending moment from the unit shear force V<sub>z</sub>=-1 for every modeled connection. The unit is according to the unit setting (e.g.,  $\mathsf{V}_z$ = -1 kN or -1 kip). The bending moment also respects the unit settings (e.g., kNm or kip-ft).

The diagram can be shown in **Transparent** or **Wireframe** visualization mode, i.e., select the member for which you want to see the diagram, and use one of these modes.

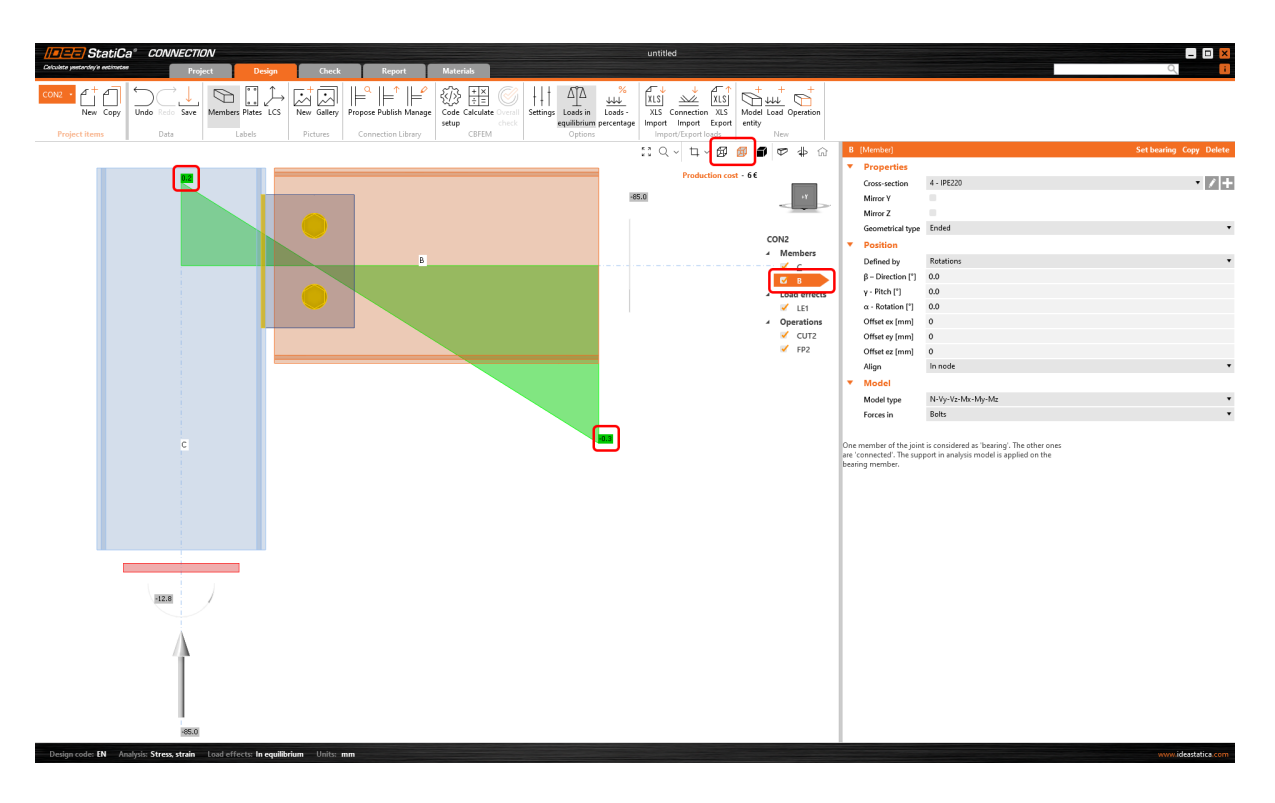

The real moment diagram using the load effects input is still shown in the Load effects section.

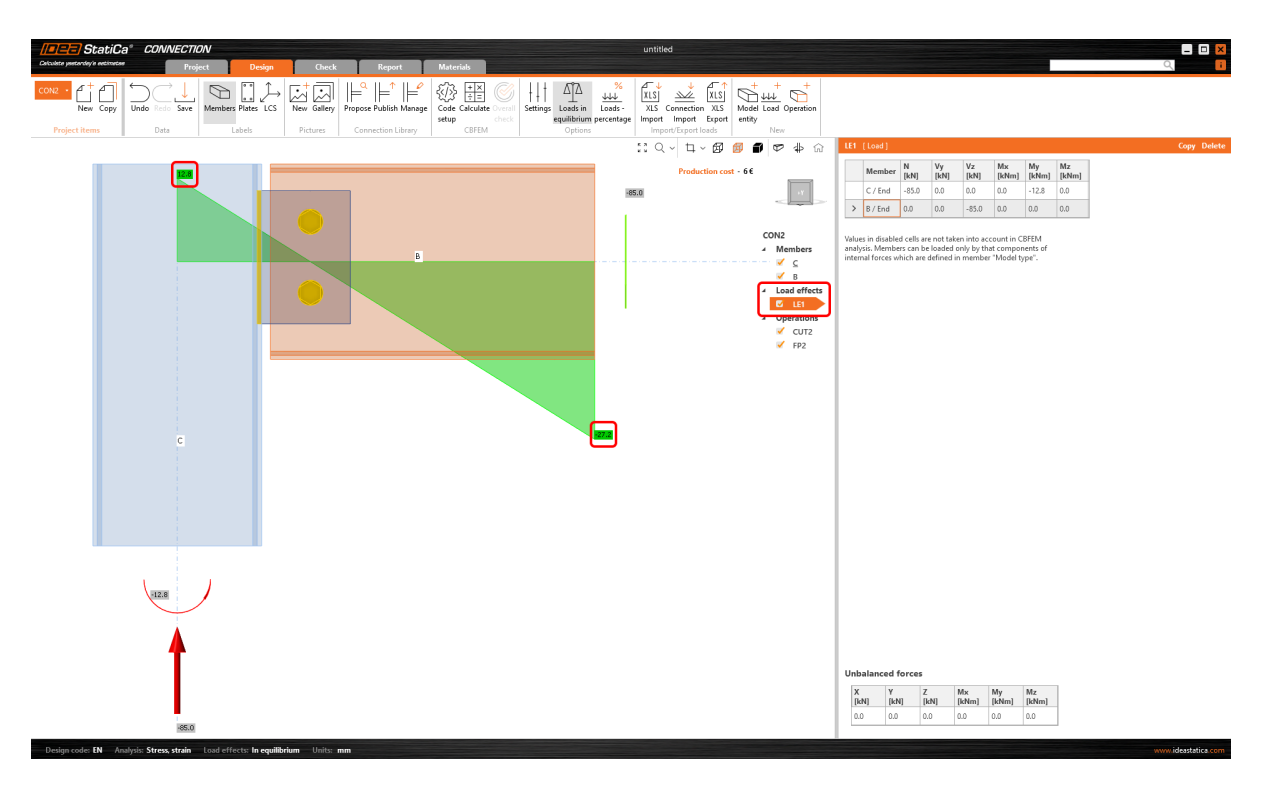

Available in **IDEA [StatiCa](https://preview.ideastatica.com/support-center/idea-statica-steel-features) Steel** and **IDEA StatiCa [Complete](https://preview.ideastatica.com/support-center/idea-statica-complete-features)** editions.

# Download the new version of IDEA StatiCa and try all the features

DOWNLOAD NEW VERSION  $\rightarrow$ 

# Yield strength reduction for high-strength steel hollow sections

The design of connections with high-strength steel hollow cross-sections is safer thanks to the implementation of a reducing factor.

High-strength steel is more brittle than mild steel. The resistance of failure modes of hollow section joints is supposed to be reduced for high-strength steel by a corresponding factor according to EN 1993-1-8, Cl. 7.1.1 (4). Moreover, the same is mentioned in prEN 1993-1-8:2023 – Table 9.1, which is the next generation of design code.

In IDEA StatiCa, the resistance of hollow section joints is determined by the 5% plastic strain of plates. Reliable reduction may be achieved by decreasing the yield strength of steel accordingly.

The yield strength of hollow section joints made of CHS or RHS with high-strength steel is automatically reduced by the reducing factor from the code. This ensures unintentional neglect of the reduction, which might lead to unsafe design.

The value of the reduction factor is displayed in the Design data table in the Check section, and in the plates check description.

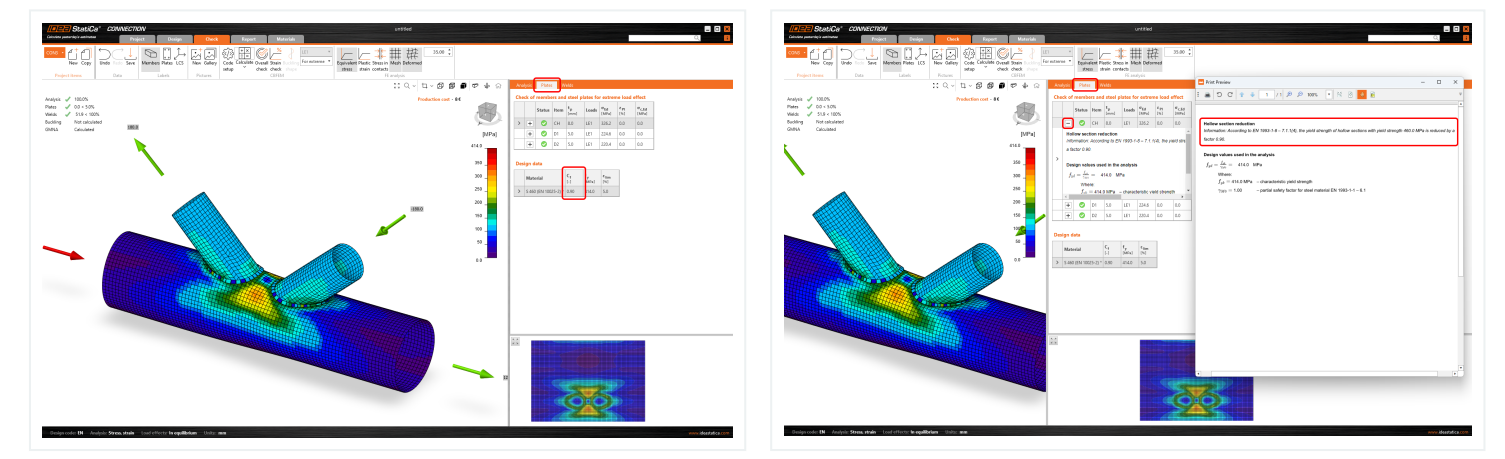

Available in **IDEA [StatiCa](https://preview.ideastatica.com/support-center/idea-statica-steel-features) Steel** and **IDEA StatiCa [Complete](https://preview.ideastatica.com/support-center/idea-statica-complete-features)** editions.

# Download the new version of IDEA StatiCa and try all the features

 $n$ DOWNLOAD NEW VERSION  $\rightarrow$ 

# Warnings for welds and bolts connecting the same plates

Connection design combining welds and bolts or bolts and preloaded bolts is unsafe and not allowed by codes. The Connection application automatically informs you if such a workflow is used in a project to ensure proper, safe design.

The detailing check for [bolts](https://preview.ideastatica.com/support-center/check-of-bolts-and-preloaded-bolts-according-to-eurocode) and [welds](https://preview.ideastatica.com/support-center/check-of-welds-according-to-eurocode) in the IDEA StatiCa [Connection](https://preview.ideastatica.com/connection-design) application has been extended by new rules according to all available codes together with references for [Eurocode](https://preview.ideastatica.com/support-center/steel-connection-design-according-to-eurocode).

Two potential situations for which you receive a warning message in the Detailing check are distinguished:

- **1** The same two plates are connected by both bolts and welds.
- **2** The same two plates are connected by both bolts and preloaded bolts.

### 1. Bearing bolts and welds

If the same two plates are connected by bolts with shear force transfer set as Bearing – tension/shear interaction and welds, a detailing warning message displays in the Bolts check section.

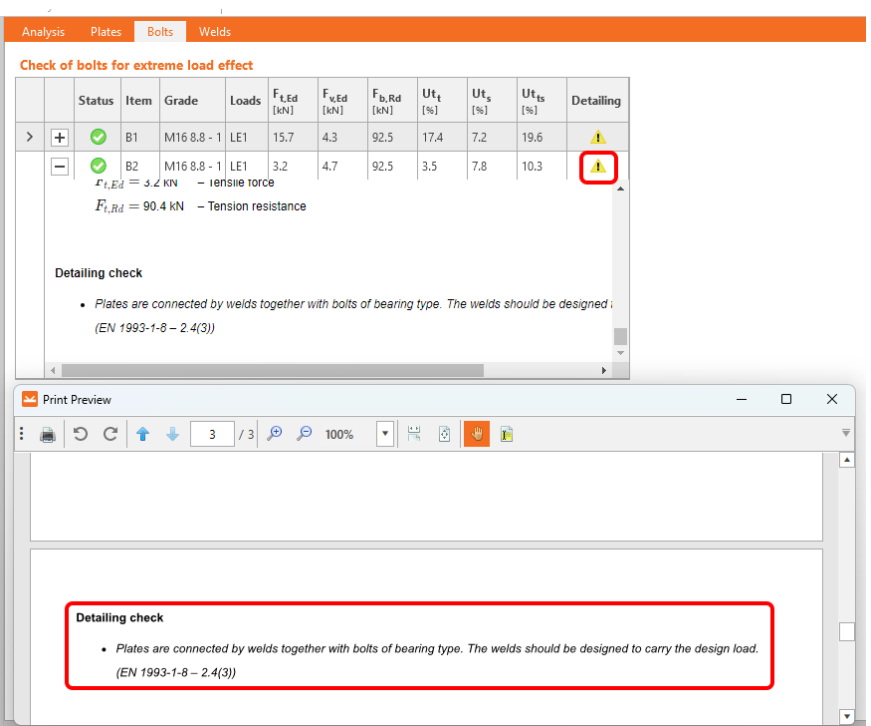

### 2. Bearing bolts and preloaded bolts

If the same two plates are connected by bolts with shear force transfer set as Bearing – tension/shear interaction and bolts with shear force transfer set as Friction (preloaded bolts), a detailing warning message displays in the Preloaded bolts check section.

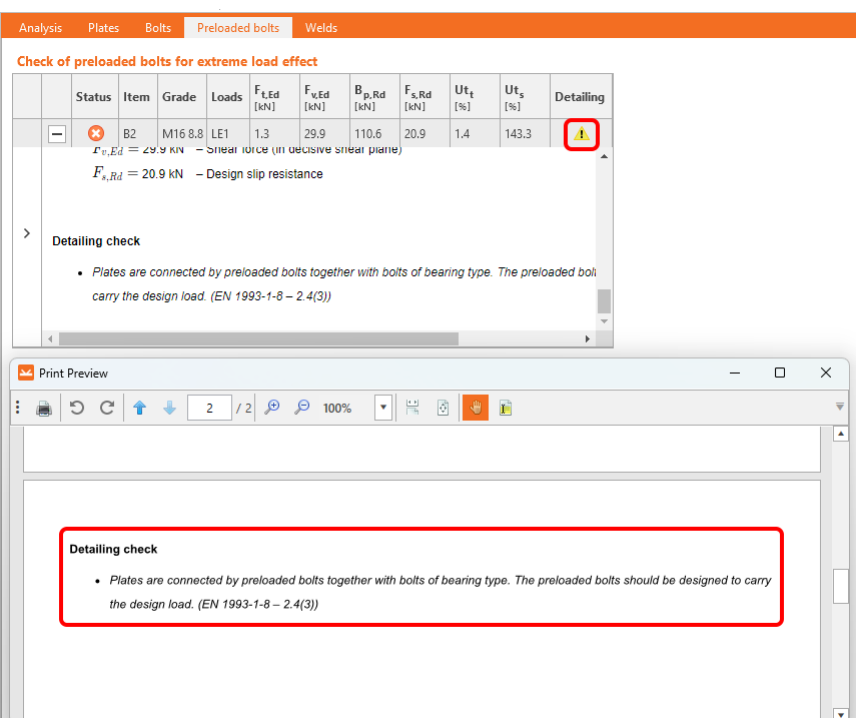

### Why pay attention?

Using the above-mentioned approaches in your projects might affect the connection.

The warning message provides you with recommendations. Raised attention to the design is advised but not unconditionally necessary. In other words, the connection won't fail because of the issue, however, you risk an incorrect design.

Moreover, such workflows are not allowed by codes.

Please note that you need to allow the Detailing check in the Code setup as it is not considered by default.

Available in **IDEA [StatiCa](https://preview.ideastatica.com/support-center/idea-statica-steel-features) Steel** and **IDEA StatiCa [Complete](https://preview.ideastatica.com/support-center/idea-statica-complete-features)** editions.

### Download the new version of IDEA StatiCa and try all the features

 $D$ OWNLOAD NEW VERSION  $\rightarrow$ 

# Filler plate (packing plate) recognition

IDEA StatiCa Connection can now recognize all steel filler plates (packing plates) correctly, reducing the bolt strength accordingly.

When a filler plate (packing plate) is designed in a bolted connection, the reduction factor  $\beta_p$  for the Shear resistance check should be applied using a new algorithm for filler plate recognition.

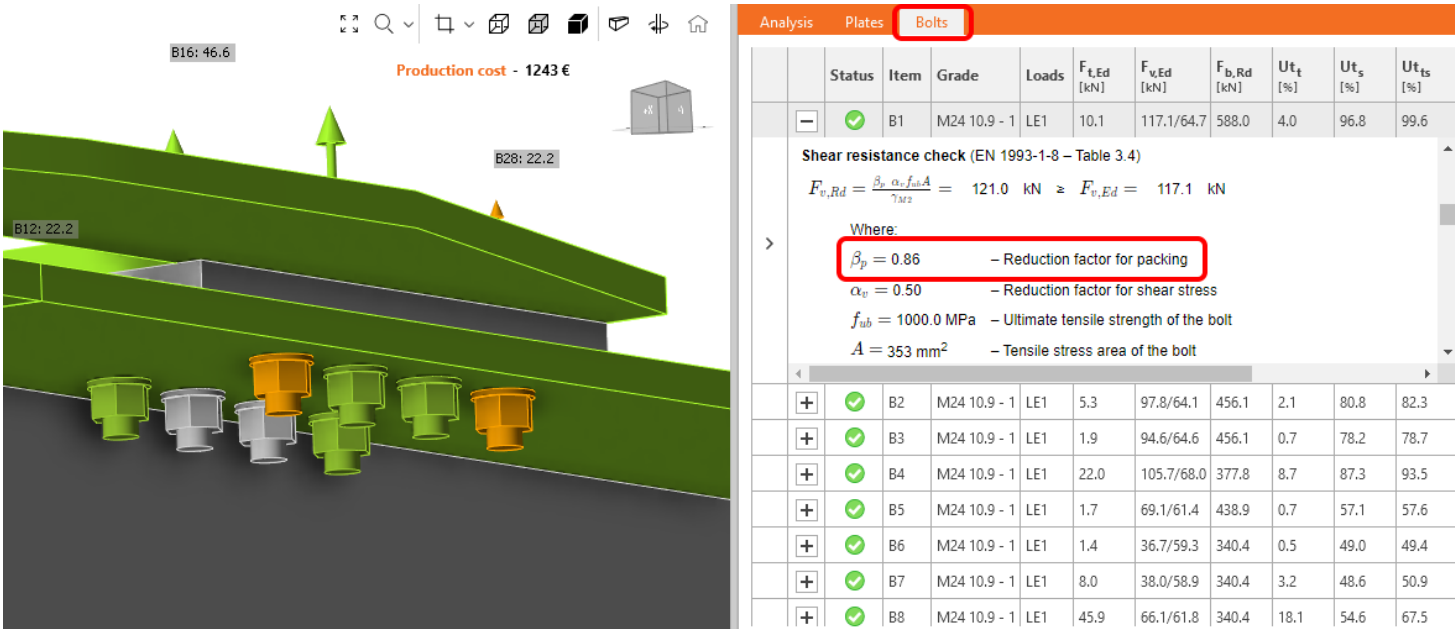

The reduction factor  $\beta_p$  is taken into account and displayed in the check equation by default. It can be turned off in the **Code setup**.

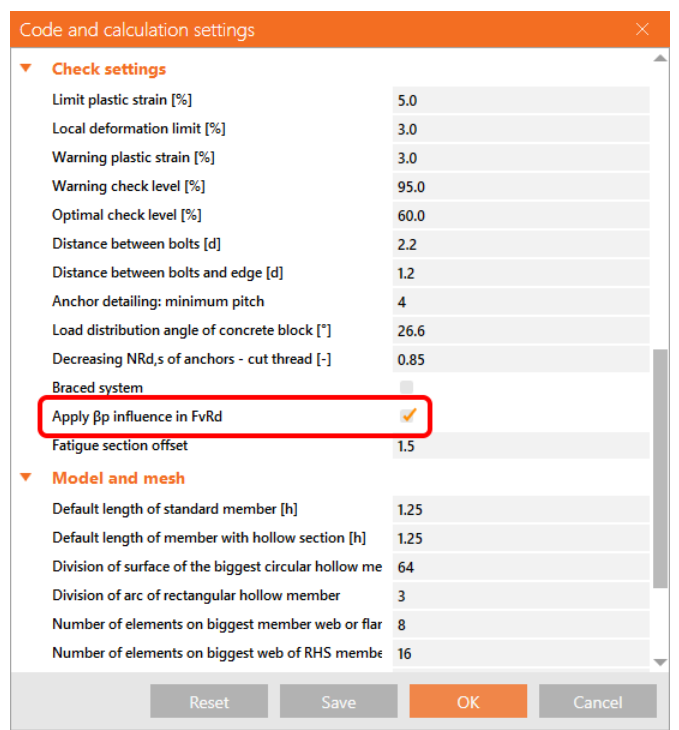

Filler plates (in other terminology, packing plates) are used to fill the gap in bolted connections when aligning connections of plates with different thicknesses.

### What are packing plates?

The main purpose of packing plates (also called as filler plates) is to fill the gap between a steel structural connection (bolted only)

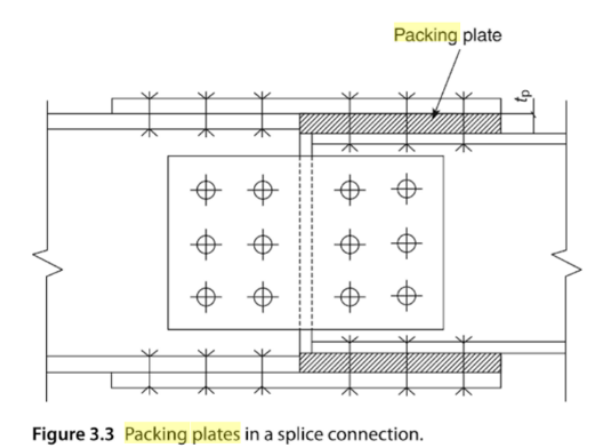

Maximum step between adjacent surfaces should exceed 2mm

Available in **IDEA [StatiCa](https://preview.ideastatica.com/support-center/idea-statica-steel-features) Steel** and **IDEA StatiCa [Complete](https://preview.ideastatica.com/support-center/idea-statica-complete-features)** editions.

### Download the new version of IDEA StatiCa and try all the features

DOWNLOAD NEW VERSION  $\rightarrow$ 

### Detailing improvements forbolts and welds in Eurocode

The Detailing check in IDEA StatiCa Connection allows engineers to have a better overview of the design and code-check of bolts and welds thanks to thorough information and recommendations according to Eurocode provided in Check tables as well as in the Report.

Satisfying detailing checks are essential for a correct and safe design.

The detailing checks for [bolts](https://preview.ideastatica.com/support-center/check-of-bolts-and-preloaded-bolts-according-to-eurocode) and [welds](https://preview.ideastatica.com/support-center/check-of-welds-according-to-eurocode) in the IDEA StatiCa [Connection](https://preview.ideastatica.com/connection-design) application have been extended by new rules according to [Eurocode](https://preview.ideastatica.com/support-center/steel-connection-design-according-to-eurocode).

### Implemented range of validity rules:

#### **Bolts according to EN 1993-1-8 and EN 1993-1-3**

- Minimum plate thickness
- Ductility check

#### **Welds according to EN 1993-1-8**

- Minimum plate thickness
- Minimum weld throat thickness of fillet welds

• Ductility check

The application distinguishes four types of detailing messages:

**OK** - represented by the green tick button

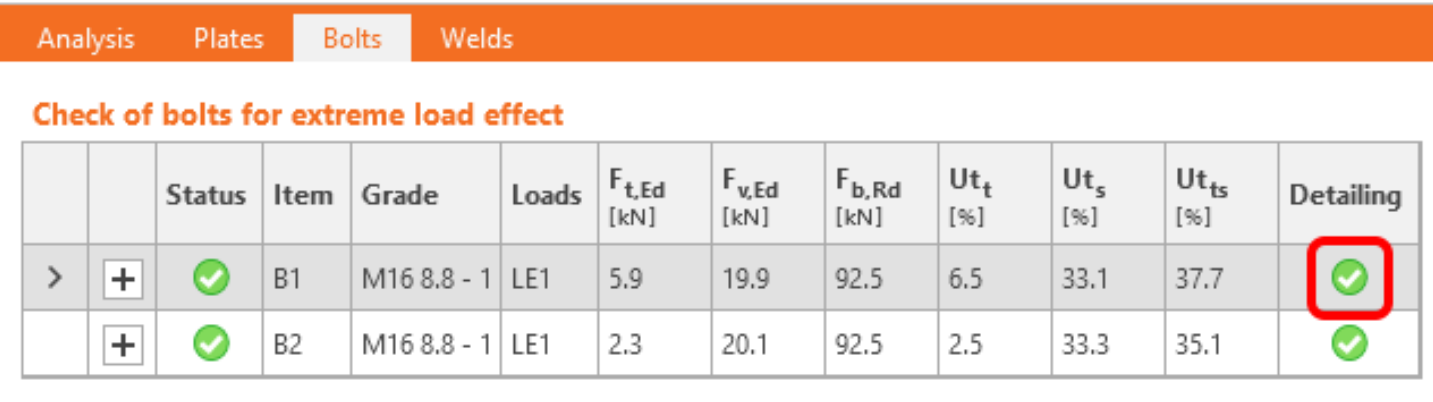

This indicates that the model complied with all necessary matters according to the standard, and the connection is designed safely.

**Error** - represented by the red cross icon

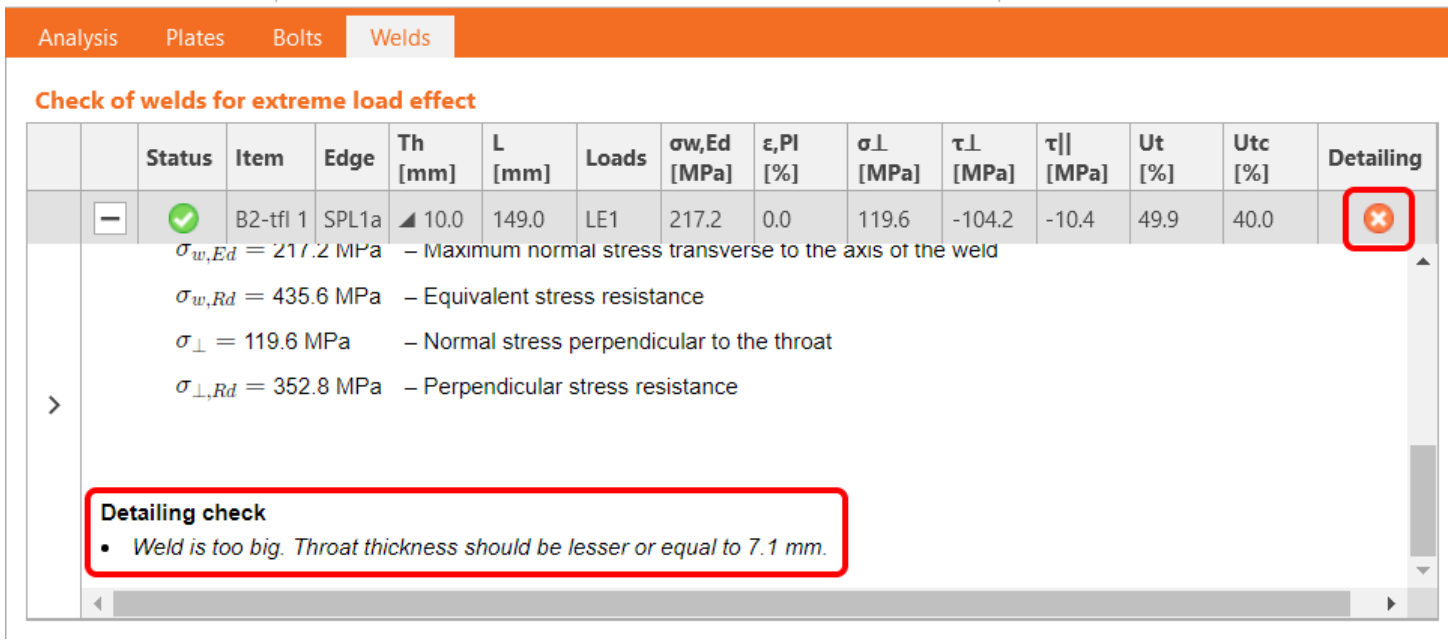

Error alerts you to serious non-compliance with the requirements of the standard, and you have to pay attention to the design of the corresponding component.

**Warning** - represented by the yellow triangle with an exclamation point icon

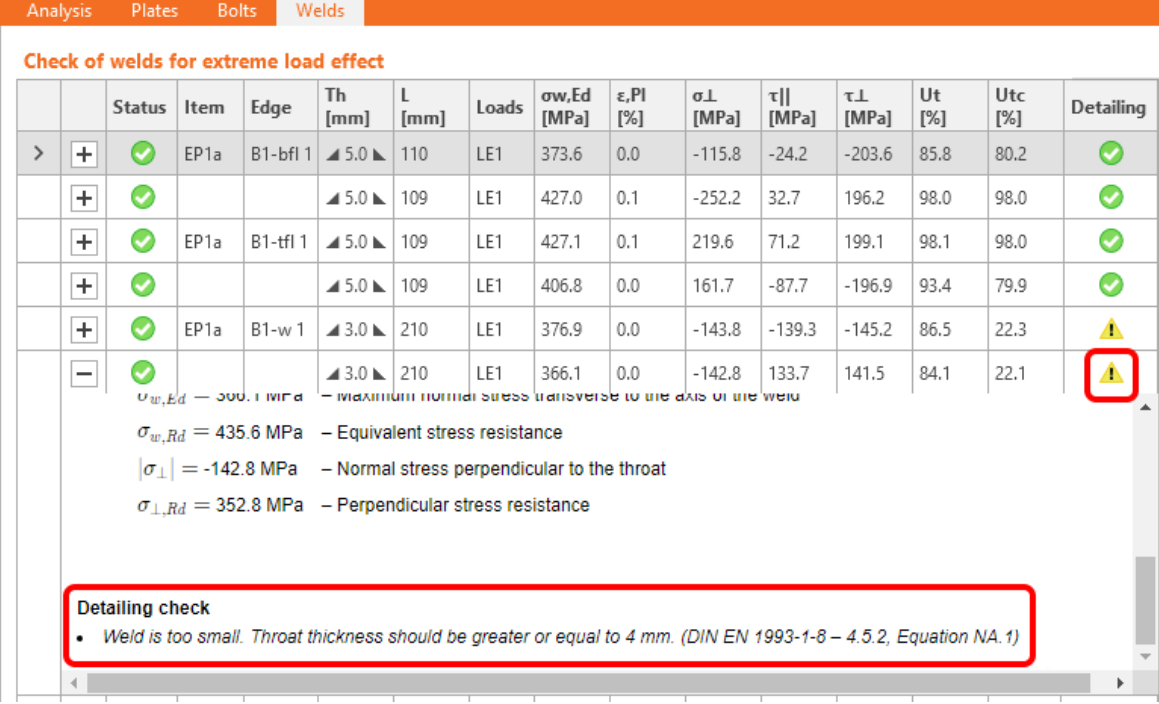

Warning message provides you with recommendations, e.g., based on practical experience. Raised attention to the design is advised but not unconditionally necessary.

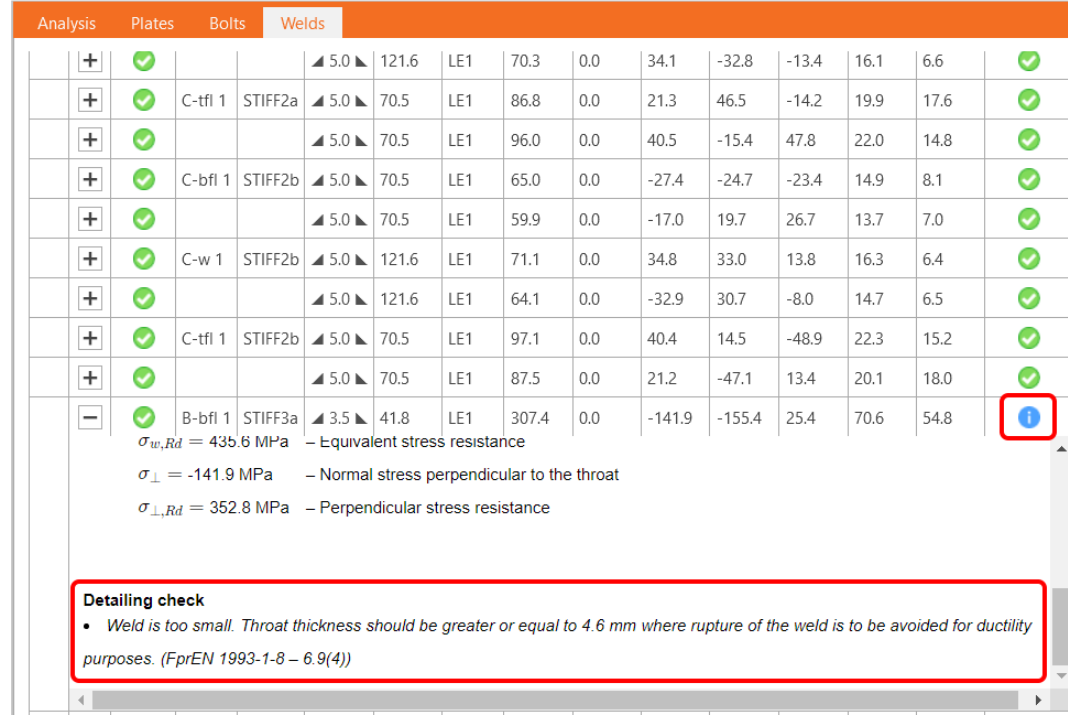

#### **Info** - represented by the blue info icon

Info message has an informative character about less common issues to check, e.g., ductility.

Individual messages can be seen in detail in corresponding check tables under formulas in the Check section or in the Report.

If there is more than one detailing message of a different type for one item, then the resulting status of messages of the particular item is determined by the message of the highest importance.

The "**Error**" message has the **highest** importance, the "**Info**" message has the **lowest** one.

The theory, including all corresponding formulas for the above-mentioned checks, is described in part of the theoretical background - Check of steel connection [components](https://preview.ideastatica.com/support-center/steel-connection-design-according-to-eurocode) (EN).

Available in **IDEA [StatiCa](https://preview.ideastatica.com/support-center/idea-statica-steel-features) Steel** and **IDEA StatiCa [Complete](https://preview.ideastatica.com/support-center/idea-statica-complete-features)** editions.

## Download the new version of IDEA StatiCa and try all the features

DOWNLOAD NEW VERSION  $\rightarrow$ 

## Limitations to checks of anchors

When performing checks of anchors, the user can welcome a summary of checks that are not performed due to the configuration of the anchors. The description is provided for the following codes: EN, AISC, CSA, AS, and can be found on top of the formulas for anchors and in the report.

## Eurocode

#### **Anchor type: Straight**

*Message:*

The following checks of anchors loaded in tension are not provided and should be checked using the information in the relevant European Technical Product Specification:

- Pull-out failure of fastener (for post-installed mechanical anchors) EN 1992-4, Cl. 7.2.1.5,
- Combined pull-out and concrete failure (for post-installed bonded anchors) EN 1992-4, Cl. 7.2.1.6,
- Concrete splitting failure EN 1992-4, Cl. 7.2.1.7.

Concrete blow-out failure is provided only for anchors with washer plates.

#### **Anchor type: Washer plate**

*Message:*

Concrete splitting failure should be determined by EN 1992-4, Cl. 7.2.1.7. The information from relevant European Technical Product Specification is missing.

# AISC (LRFD)

**Anchor type: Straight**

#### *Message:*

The following checks of anchors loaded in tension are not provided and should be checked using the information in the relevant Technical Product Specification (based on the 5 % fractile of tests performed and evaluated according to ACI 355.2):

- Pull-out failure of fastener (for post-installed mechanical anchors) ACI 318-19: 17.6.3,
- $\bullet$  Bond strength of adhesive anchor (for post-installed bonded anchors) ACI 318-19: 17.6.5,
- Concrete splitting failure during installation should be evaluated by ACI 355.2 requirements.

Concrete blow-out failure is provided only for anchors with washer plates.

#### **Anchor type: Washer plate**

*Message:*

Concrete splitting failure during installation is not checked and should be evaluated by ACI 355.2 requirements.

### **CSA**

#### **Anchor type: Straight**

*Message:*

The following checks of anchors loaded in tension are not provided and should be checked using the information in the relevant Technical Product Specification (based on the 5 percent fractile of tests):

- Pull-out failure of fastener (for post-installed mechanical anchors) CSA A23.3-14: D.6.3,
- Bond strength of adhesive anchor (for post-installed bonded anchors) CSA A23.3-14: D.6.5.

Concrete blow-out failure is provided only for anchors with washer plates. Anchors shall satisfy the required edge distances, spacings, and thicknesses to preclude splitting failure as required by CSA A23.3-14: D.9.

#### **Anchor type: Washer plate**

*Message:*

Anchors shall satisfy the required edge distances, spacings, and thicknesses to preclude splitting failure as required by CSA A23.3-14: D.9.

### AS

#### **Anchor type: Straight**

#### *Message:*

The following checks of anchors loaded in tension are not provided and should be checked using the information in the relevant Technical Product Specification (testing according to AS 5216:2018: Appendix A):

- Pull-out failure of fastener (for post-installed mechanical anchors) AS 5216:2018: 6.2.4,
- Combined pull-out and concrete cone failure (for post-installed bonded anchors) AS 5216:2018: 6.2.5,
- Concrete splitting failure AS 5216:2018: 6.2.6.

Concrete blow-out failure is provided only for anchors with washer plates.

#### **Anchor type: Washer plate**

*Message:*

Concrete splitting failure should be determined by AS 5216:2018: 6.2.6. The information from relevant Technical Product Specifications (testing according to AS 5216:2018: Appendix A) is missing.

Available in **IDEA [StatiCa](https://preview.ideastatica.com/support-center/idea-statica-steel-features) Steel** and **IDEA StatiCa [Complete](https://preview.ideastatica.com/support-center/idea-statica-complete-features)** editions.

## Download the new version of IDEA StatiCa and try all the features

DOWNLOAD NEW VERSION  $\rightarrow$ 

## Detailed calculation of connection design material values displayed for plates

The possibility of displaying more comprehensive information about plate material properties is embedded in the result tables

For different types of analysis, the design material parameters' values change according to the particular design code's requirements.

If the user wants to display and check the design values going into the analysis calculations, everything can be found in the result table for Plates. Simply click the **'plus'** button to display more comprehensive information about the analysis, such as material reduction for hollow sections or specific steel parameters for stress-strain analysis, capacity design, fire design, or horizontal tying analysis.

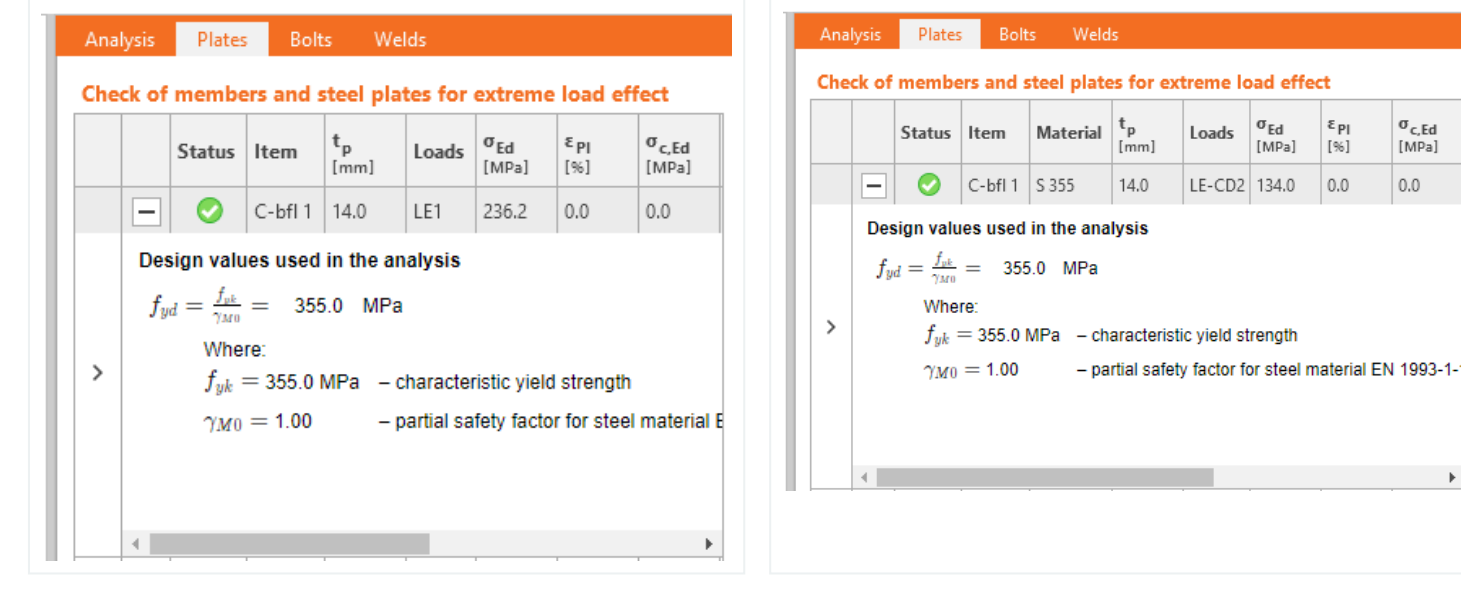

k

extreme load effect

LE-CD2 134.0

Loads

 $\sigma_{\rm Ed}$ 

[MPa]

 $\varepsilon_{\rm Pl}$ 

 $1961$ 

 $0.0$ 

 $\frac{\sigma_{c,Ed}}{[MPa]}$ 

 $0.0$ 

|                          | Check of members and steel plates for extreme load effect in fire |                                                                                                    |                                                                                                    |                 |           |                |       |                            |                                  |                                   |
|--------------------------|-------------------------------------------------------------------|----------------------------------------------------------------------------------------------------|----------------------------------------------------------------------------------------------------|-----------------|-----------|----------------|-------|----------------------------|----------------------------------|-----------------------------------|
|                          | Status Item                                                       |                                                                                                    | Material                                                                                           | $t_{p}$<br>[mm] | θ<br>[°C] | $f_v$<br>[MPa] | Loads | $\sigma_{\rm Ed}$<br>[MPa] | $\varepsilon_{\text{PI}}$<br>[%] | $\sigma$ <sub>c.Ed</sub><br>[MPa] |
| $\overline{\phantom{0}}$ | Ø                                                                 | $C$ -bfl $1$                                                                                         | S 355                                                                                              | 14.0            | 471       | 299.6          | LE1   | 322.2                      | 1.5                              | 0.0                               |
| $\mathcal{P}$            |                                                                   | $\frac{f_{y,\theta}}{\gamma_{M,fi}} = 299.6$ MPa<br>$\frac{f_{p,\theta}}{\gamma_{M,fi}} = 134.0$ MPa | Properties of steel at elevated temperatures<br>$f_{y,\theta}=k_{y,\theta}f_{yk}=\text{299.6}$ MPa |                 |           |                |       |                            |                                  |                                   |

Available in **IDEA [StatiCa](https://preview.ideastatica.com/support-center/idea-statica-steel-features) Steel** and **IDEA StatiCa [Complete](https://preview.ideastatica.com/support-center/idea-statica-complete-features)** editions.

## Download the new version of IDEA StatiCa and try all the features

 $D$ OOWNLOAD NEW VERSION  $\rightarrow$ 

### Limitations to checks of anchors

When performing checks of anchors, the user can welcome a summary of checks that are not performed due to the configuration of the anchors. The description is provided for the following codes: EN, AISC, CSA, AS, and can be found on top of the formulas for anchors and in the report.

### Eurocode

#### **Anchor type: Straight**

*Message:*

The following checks of anchors loaded in tension are not provided and should be checked using the information in the relevant European Technical Product Specification:

- Pull-out failure of fastener (for post-installed mechanical anchors) EN 1992-4, Cl. 7.2.1.5,
- Combined pull-out and concrete failure (for post-installed bonded anchors) EN 1992-4, Cl. 7.2.1.6,
- Concrete splitting failure EN 1992-4, Cl. 7.2.1.7.

Concrete blow-out failure is provided only for anchors with washer plates.

#### **Anchor type: Washer plate**

#### *Message:*

Concrete splitting failure should be determined by EN 1992-4, Cl. 7.2.1.7. The information from relevant European Technical Product Specification is missing.

# AISC (LRFD)

#### **Anchor type: Straight**

#### *Message:*

The following checks of anchors loaded in tension are not provided and should be checked using the information in the relevant Technical Product Specification (based on the 5 % fractile of tests performed and evaluated according to ACI 355.2):

- Pull-out failure of fastener (for post-installed mechanical anchors) ACI 318-19: 17.6.3,
- Bond strength of adhesive anchor (for post-installed bonded anchors) ACI 318-19: 17.6.5,
- Concrete splitting failure during installation should be evaluated by ACI 355.2 requirements.

Concrete blow-out failure is provided only for anchors with washer plates.

#### **Anchor type: Washer plate**

*Message:*

Concrete splitting failure during installation is not checked and should be evaluated by ACI 355.2 requirements.

### **CSA**

#### **Anchor type: Straight**

#### *Message:*

The following checks of anchors loaded in tension are not provided and should be checked using the information in the relevant Technical Product Specification (based on the 5 percent fractile of tests):

- Pull-out failure of fastener (for post-installed mechanical anchors) CSA A23.3-14: D.6.3,
- Bond strength of adhesive anchor (for post-installed bonded anchors) CSA A23.3-14: D.6.5.

Concrete blow-out failure is provided only for anchors with washer plates. Anchors shall satisfy the required edge distances, spacings, and thicknesses to preclude splitting failure as required by CSA A23.3-14: D.9.

#### **Anchor type: Washer plate**

#### *Message:*

Anchors shall satisfy the required edge distances, spacings, and thicknesses to preclude splitting failure as required by CSA A23.3-14: D.9.

### AS

#### **Anchor type: Straight**

#### *Message:*

The following checks of anchors loaded in tension are not provided and should be checked using the information in the relevant Technical Product Specification (testing according to AS 5216:2018: Appendix A):

- Pull-out failure of fastener (for post-installed mechanical anchors) AS 5216:2018: 6.2.4,
- Combined pull-out and concrete cone failure (for post-installed bonded anchors) AS 5216:2018: 6.2.5,

Concrete splitting failure – AS 5216:2018: 6.2.6.

Concrete blow-out failure is provided only for anchors with washer plates.

#### **Anchor type: Washer plate**

*Message:*

Concrete splitting failure should be determined by AS 5216:2018: 6.2.6. The information from relevant Technical Product Specifications (testing according to AS 5216:2018: Appendix A) is missing.

Available in **IDEA [StatiCa](https://preview.ideastatica.com/support-center/idea-statica-steel-features) Steel** and **IDEA StatiCa [Complete](https://preview.ideastatica.com/support-center/idea-statica-complete-features)** editions.

## Download the new version of IDEA StatiCa and try all the features

DOWNLOAD NEW VERSION  $\rightarrow$ 

## Detailed calculation of connection design material values displayed for plates

The possibility of displaying more comprehensive information about plate material properties is embedded in the result tables

For different types of analysis, the design material parameters' values change according to the particular design code's requirements.

If the user wants to display and check the design values going into the analysis calculations, everything can be found in the result table for Plates. Simply click the **'plus'** button to display more comprehensive information about the analysis, such as material reduction for hollow sections or specific steel parameters for stress-strain analysis, capacity design, fire design, or horizontal tying analysis.

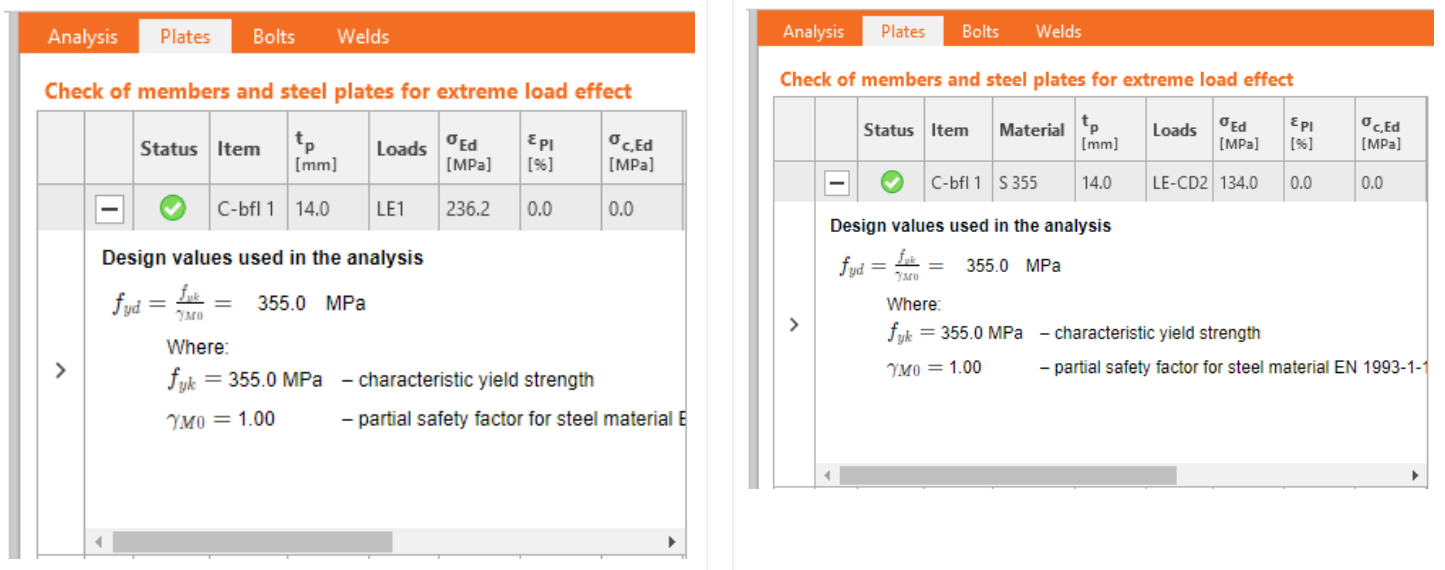

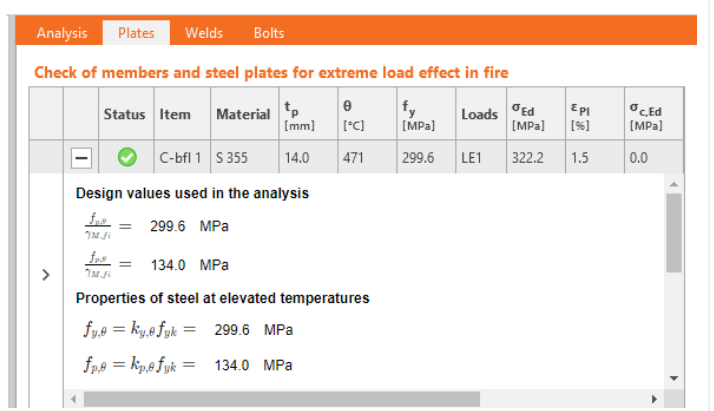

Available in **IDEA [StatiCa](https://preview.ideastatica.com/support-center/idea-statica-steel-features) Steel** and **IDEA StatiCa [Complete](https://preview.ideastatica.com/support-center/idea-statica-complete-features)** editions.

# Download the new version of IDEA StatiCa and try all the features

 $D$ OOWNLOAD NEW VERSION  $\rightarrow$ 

It is also worth mentioning that we have updated steel and bolt grade materials for AISC360-22 in the application. (since patch 23.0.4)

## Steel member design

# Detailed calculation of connection design material values displayed for plates

The possibility of displaying more comprehensive information about plate material properties is embedded in the result tables

For different types of analysis, the design material parameters' values change according to the particular design code's requirements.

If the user wants to display and check the design values going into the analysis calculations, everything can be found in the result table for Plates. Simply click the **'plus'** button to display more comprehensive information about the analysis, such as material reduction for hollow sections or specific steel parameters for stress-strain analysis, capacity design, fire design, or horizontal tying analysis.

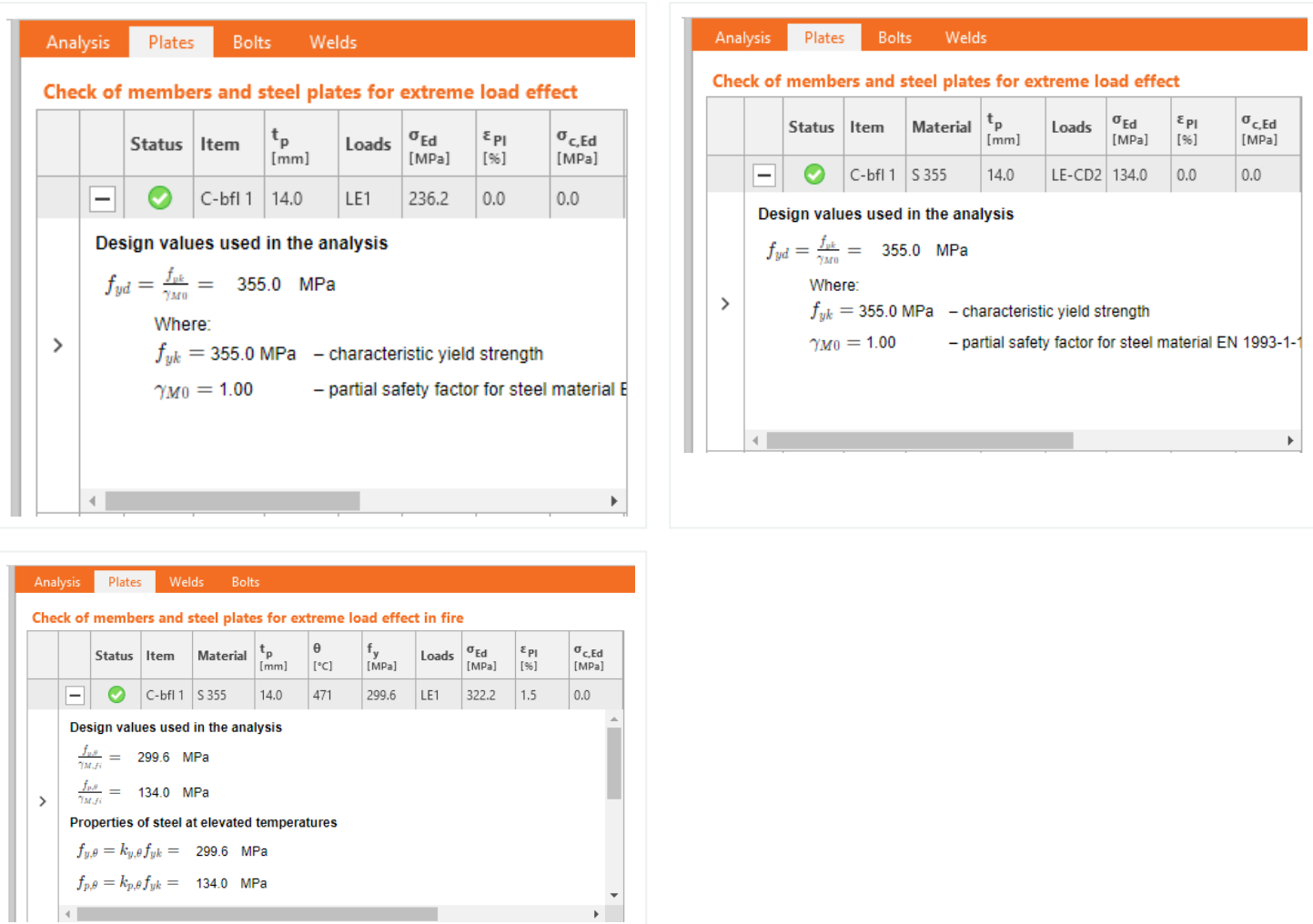

Available in **IDEA [StatiCa](https://preview.ideastatica.com/support-center/idea-statica-steel-features) Steel** and **IDEA StatiCa [Complete](https://preview.ideastatica.com/support-center/idea-statica-complete-features)** editions.

### Download the new version of IDEA StatiCa and try all the features

 $D$ OOWNLOAD NEW VERSION  $\rightarrow$ 

## Strengthening of existing steel members

Applying additional loads to existing structures or building renovations together with CO2 consumption has is an increasingly very hot topic more and more. Proper assessment of the strengthened structure might be a tough task. But not with IDEA StatiCa Member!

### Construction stages and strengthening

Construction stages (known as Preload in the Member application) are used when, say, an engineer needs to check a member based on a new load distribution against an existing load pattern. Using this method, specific and targeted strengthening works can be designed.

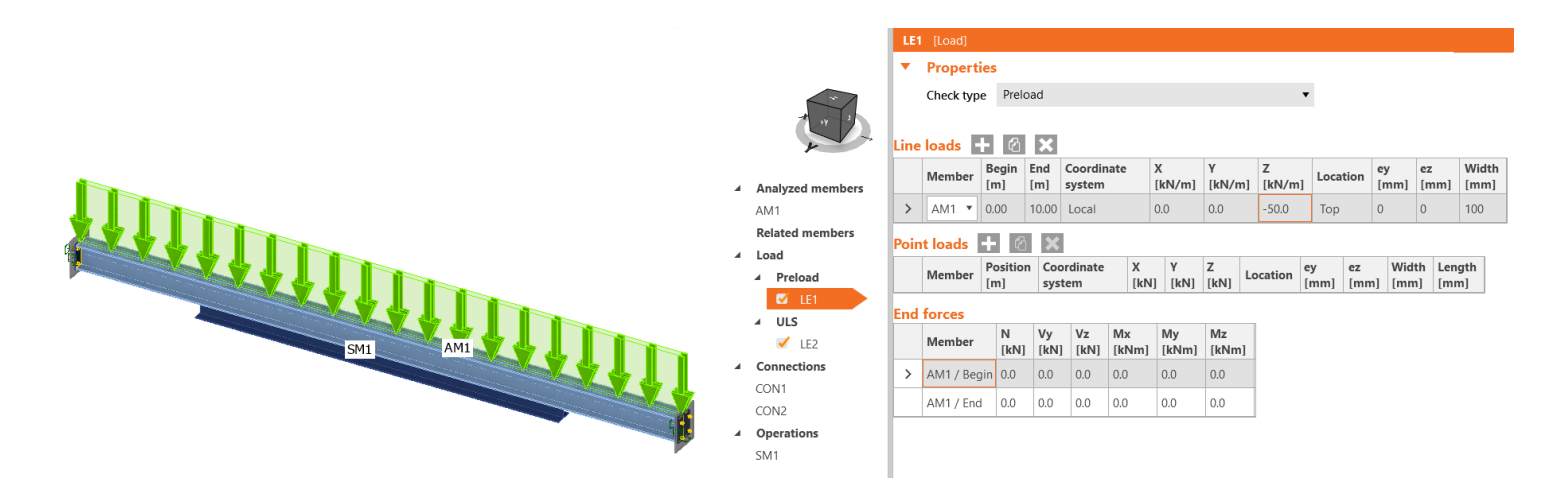

Strengthening a building, rather than demolition, can be a complex solution, which is why this method has been introduced. It aims to allow design teams to formulate a strategy that saves buildings and reduces CO $_2$  emissions. There are several examples in engineering where this is required: where solar PV panels are used on existing roofs, leading to increased loading and uplift, or re-modeling of retail premises where stairs and openings are never in the right place.

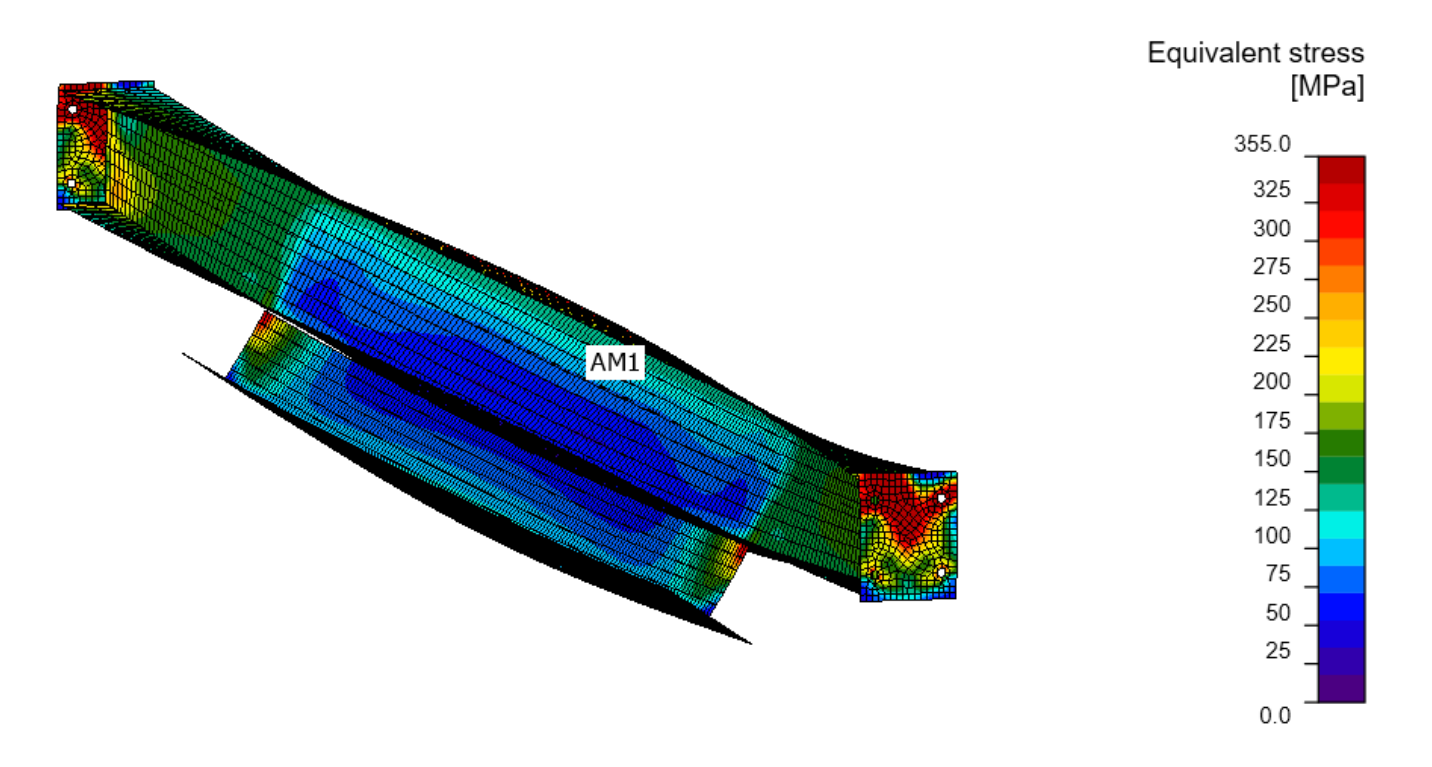

Define a new Check type of the pre-load to allow the software to introduce additional loading after the required ULS loading checks have been completed. Thanks to this, you can clearly see pass/fail results, including the, e.g., stress in the existing structure, and in the plates of the added strengthening.

Available in **IDEA [StatiCa](https://preview.ideastatica.com/support-center/idea-statica-steel-features) Steel** and **IDEA StatiCa [Complete](https://preview.ideastatica.com/support-center/idea-statica-complete-features)** editions.

## Download the new version of IDEA StatiCa and try all the features

DOWNLOAD NEW VERSION  $\rightarrow$ 

# Modeling wizard for typical use-cases in Steel Member

With its extended set of templates, you can access real-life use cases as a starting block in the modeling wizard for IDEA StatiCa Member. This allows you to use predefined elements to make your workflow more efficient.

### **Modeling Wizard**

Whether you're unsure of how to properly define elements, boundary conditions, and loads, or you want to create a one-click project, you can use the modeling wizard. Templates exist for the most common use cases. All you need to do is to choose the one that matches your specifications and modify it according to your project's requirements.

The templates are divided into three basic categories based on geometry:

- Beam  $\bullet$
- Column
- General

There are then several design options for each category.

Various typical examples are created for a beam, including haunched beams or beams with openings:

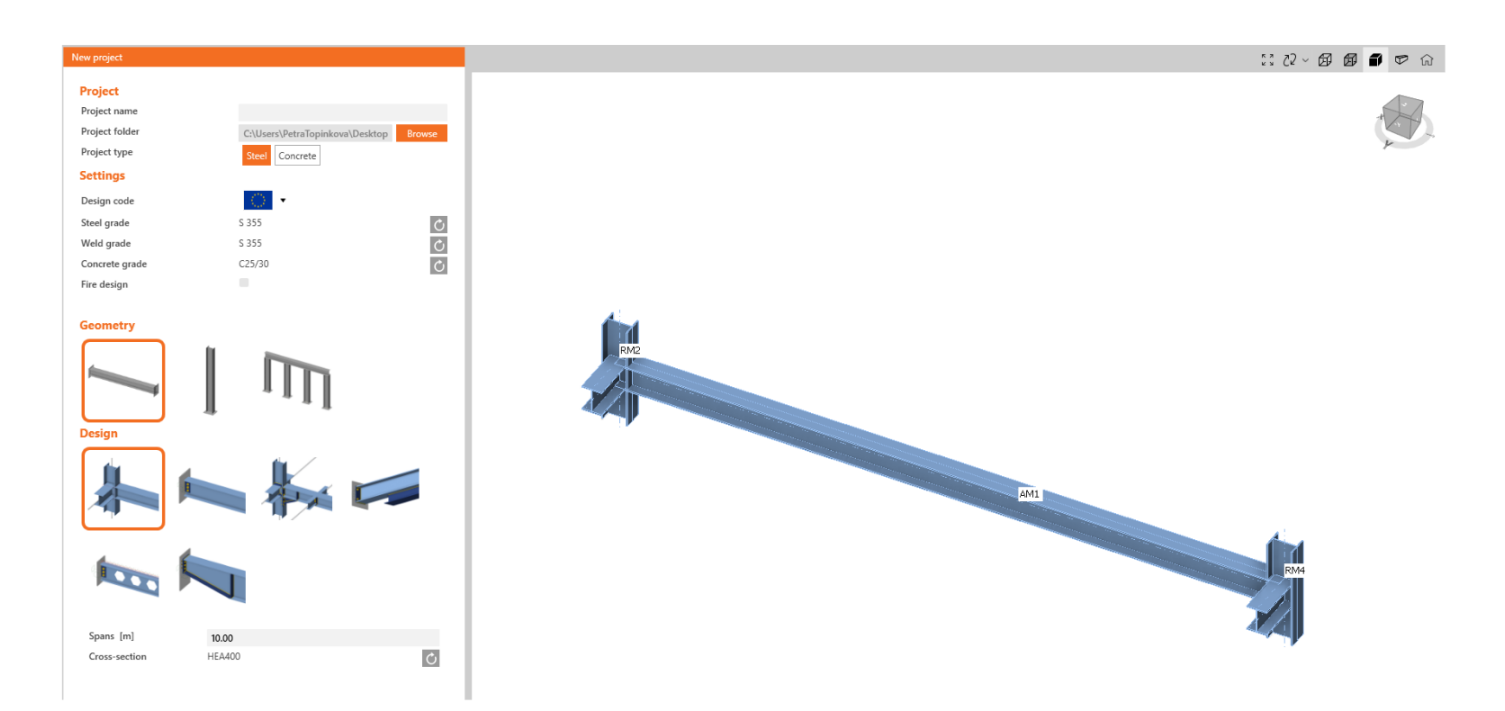

For a column, these are mainly isolated elements anchored into the concrete footing with different levels of strengthening:

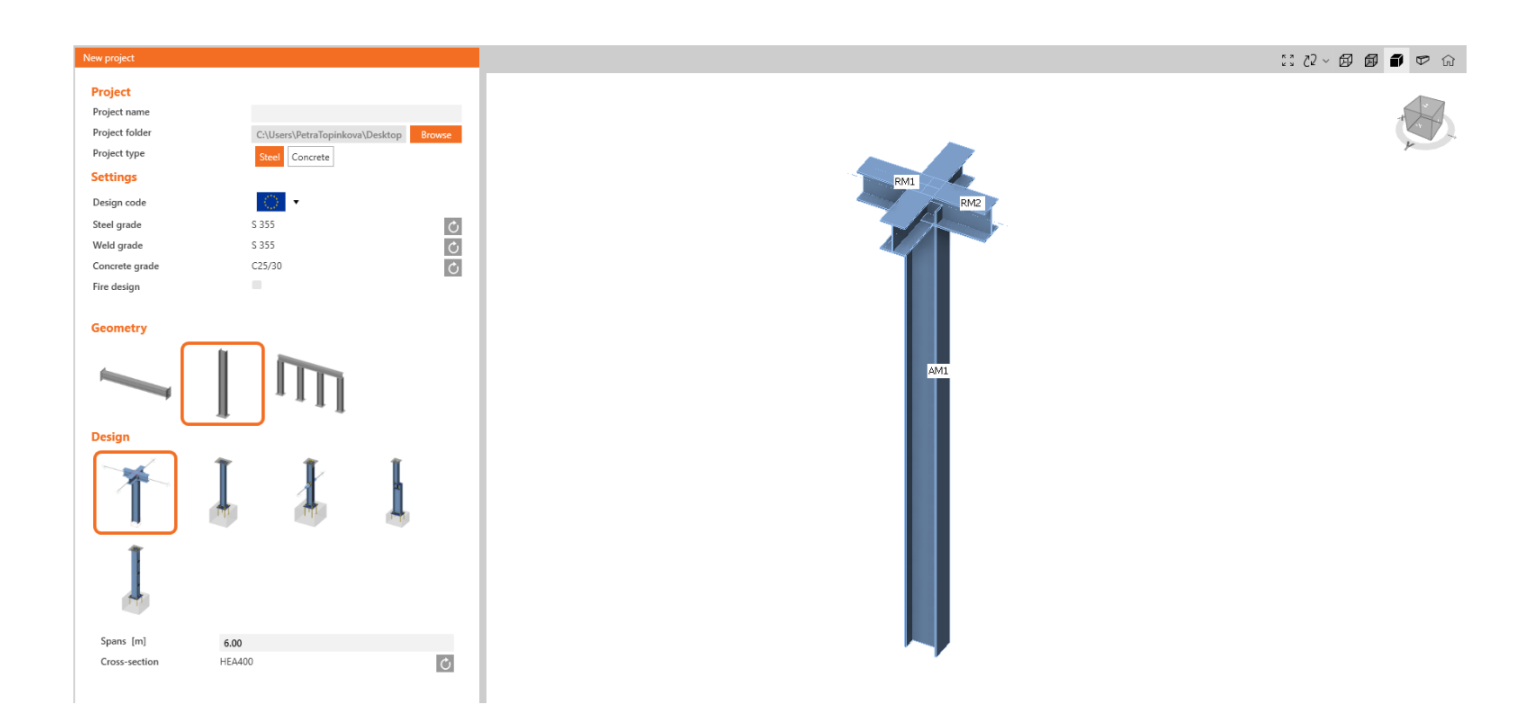

In the general section, you can find, among other things, examples of bracing diagonals.

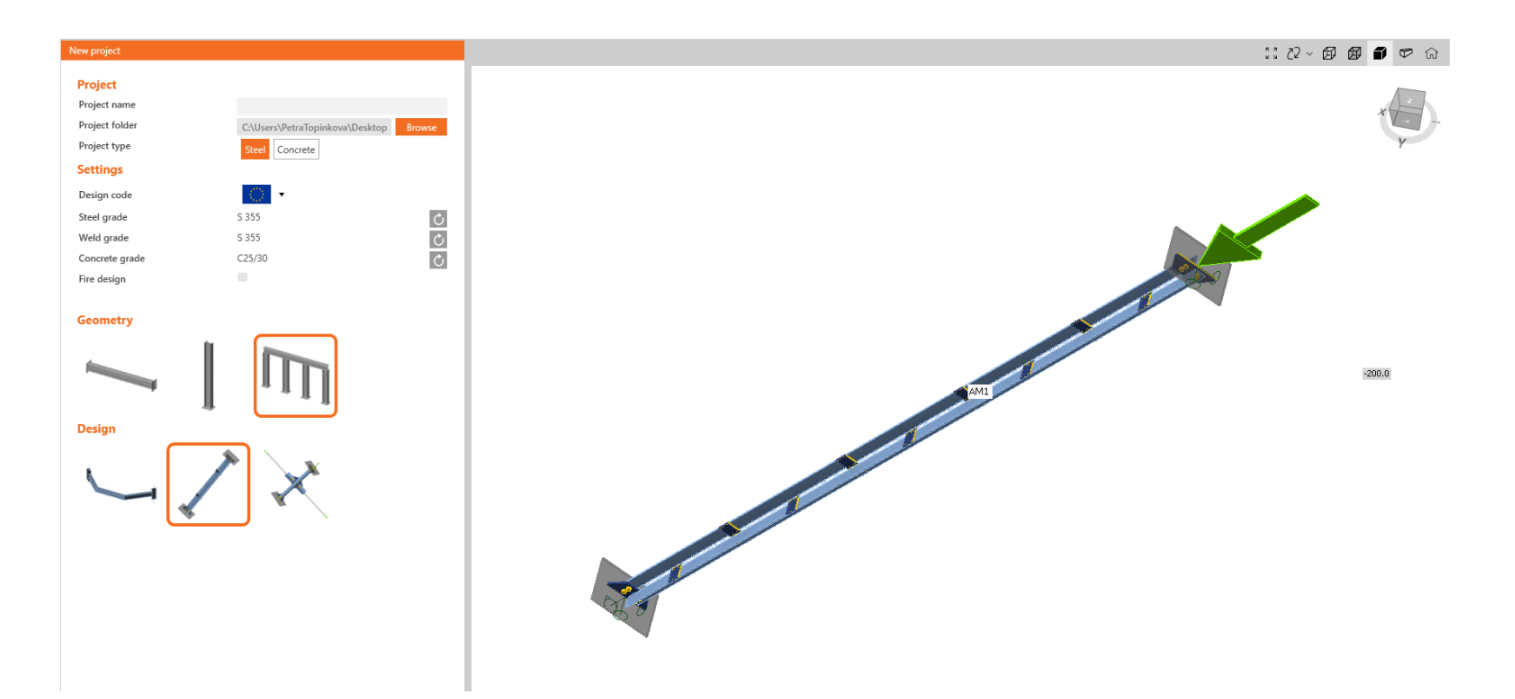

As already mentioned, this feature is created based on examples from users as a tool for easier and more efficient work with the application. If you are missing a typical example here, feel free to contact us with your suggestions.

Available in **IDEA [StatiCa](https://preview.ideastatica.com/support-center/idea-statica-steel-features) Steel** and **IDEA StatiCa [Complete](https://preview.ideastatica.com/support-center/idea-statica-complete-features)** editions.

# Download the new version of IDEA StatiCa and try all the features

 $\Box$ DOWNLOAD NEW VERSION  $\rightarrow$ 

# Singularity detection in Member

Due to modeling mistakes, there might be unconnected or unsupported parts of the structural model that cause singularity. Member now gives a description of which part is creating the problem.

If the model of Member is imperfect in terms of modeling (e.g., a stiffener plate is not welded to the beam or some connection is missing), the singularity message will appear after pushing the **Calculate** button, and the analysis is stopped.

This was a problem, especially in large Member models where it was difficult to identify which part of the model caused the singularity.

With the new version, the message with the description of the problematic part is shown in the 3D window, and the missing connection can be easily fixed. In case there are more singularities, the first failing part is shown, and after it is fixed, the other is revealed.

Available in IDEA [StatiCa](https://preview.ideastatica.com/steel) Steel.

# Download the new version of IDEA StatiCa and try all the features

DOWNLOAD NEW VERSION  $\rightarrow$ 

## Design of walls, details, and cross-sections

# Intuitive ribbon and navigation system for IDEA StatiCa Detail

The IDEA StatiCa Detail application has a clean and intuitive GUI built to make the structural design of walls and details uncluttered and effective.

Work in an attractive, clear, and simple-to-use graphical user interface (GUI) to make your concrete structural design faster!

### **Application layout**

The graphical user interface of the Detail app is clear to understand and simple to use:

- Made up of six ribbon tabs Project, Design, Tools, Check, Report, and Materials
- Triggering functionality or interacting with dialog boxes is done by command buttons in ribbon groups $\bullet$
- The scene displaying the user's concrete structure design and the navigation tree on the left takes up a lot of screen space as they are the most important components for the user
- The properties of a selected item (entities can be selected in the tree or in the scene) are presented in the Property grid on the right side of the app
- The footer at the bottom part of the app contains basic information about project settings, such as the design code, rounding units, presentation units, and a link to our webpage. By clicking these entities, the dialog window with relevant settings is open, allowing the definition of a selected group of parameters.

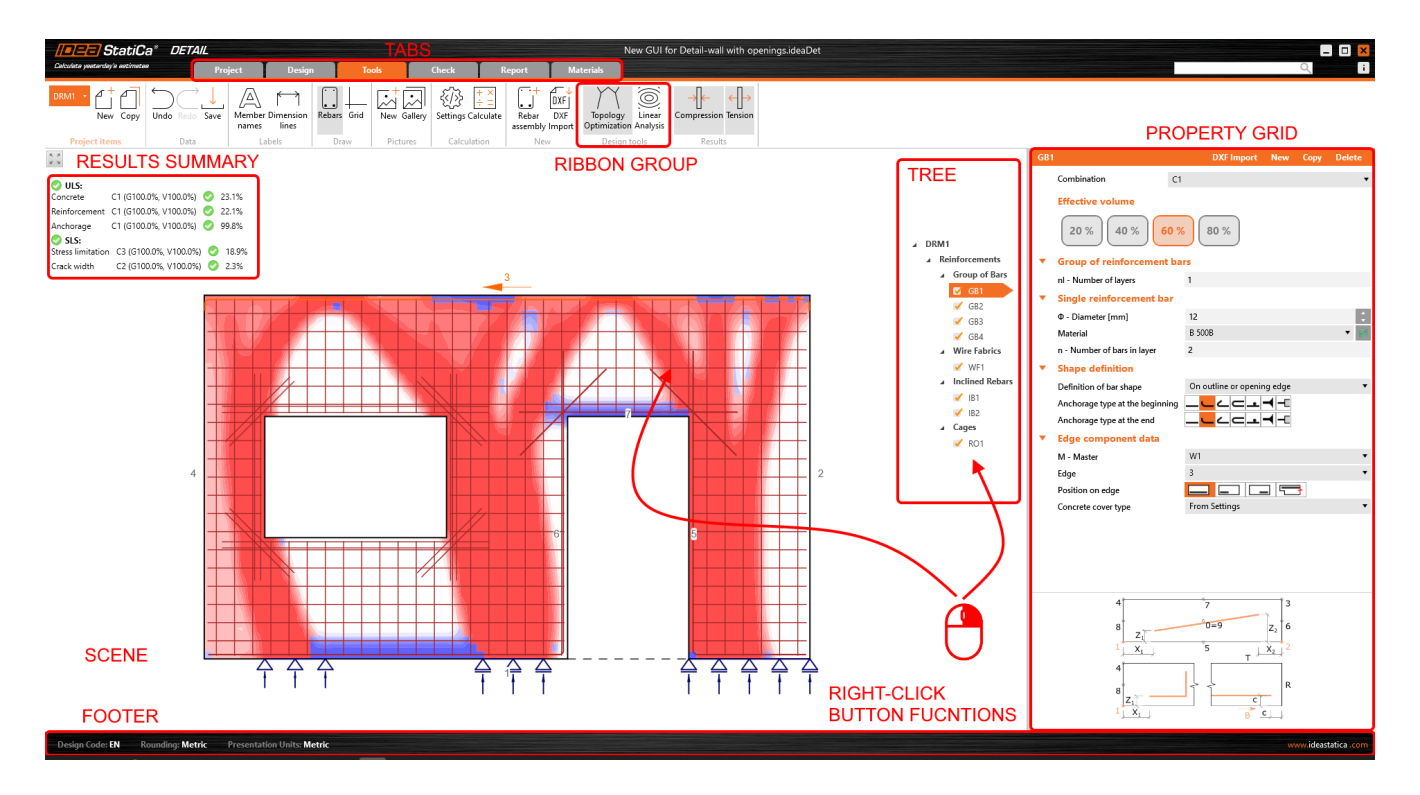

The project tab or backstage menu offers:

- Basic commands, such as New, Open, Save, and many more  $\bullet$
- Users can find application settings such as Units or Preferences here

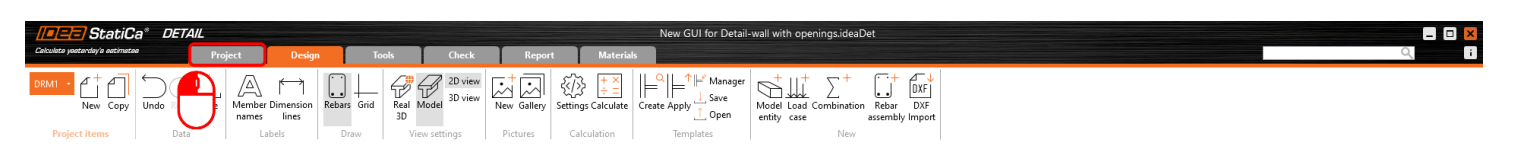

Color

┐.

 $\boxed{\blacksquare}$ 

 $\blacksquare$  $\overline{\phantom{a}}$ 

 $\overline{\blacksquare}$ 

 $\blacksquare$ 

 $\overline{\blacksquare}$  $\overline{\Box}$ 

 $\blacksquare$ 

Apply

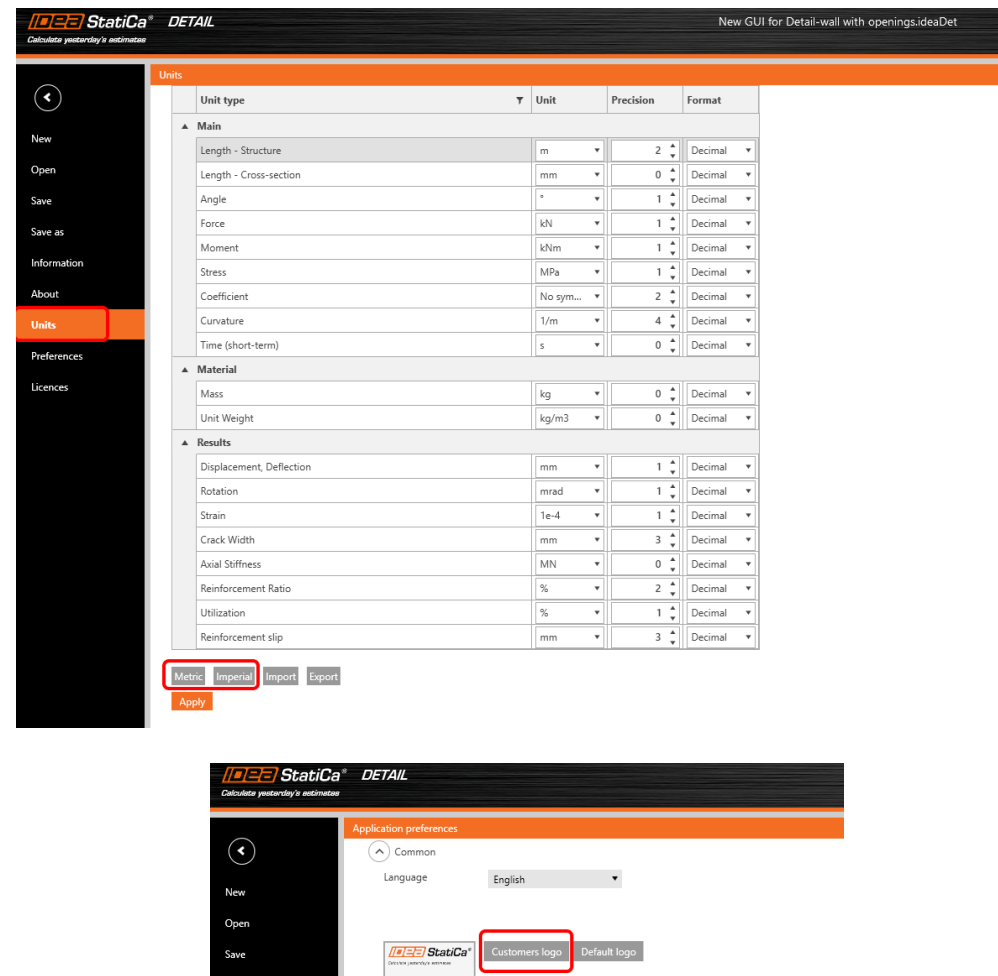

Adding a new project entity:

- Each project can contain multiple project items
- It is possible to combine 2D- and 3D-computational models in one project file  $\bullet$
- A new project item is added using commands in the ribbon or in the backstage menu Information tab  $\bullet$

 $\left(\overline{\lambda}\right)$  Colors Color Item

> $\overline{\longrightarrow}$  Background - top Background - bottom

> > Concrete

Current

Supports

Reinforcement stirrups

Load Reinforcement bars

Tendon Bearing plates

Default setting  $\bigcirc$  3D presentation  $\bigcirc$  Advanced Settings

• It is possible to copy an existing item when working on similar structural designs

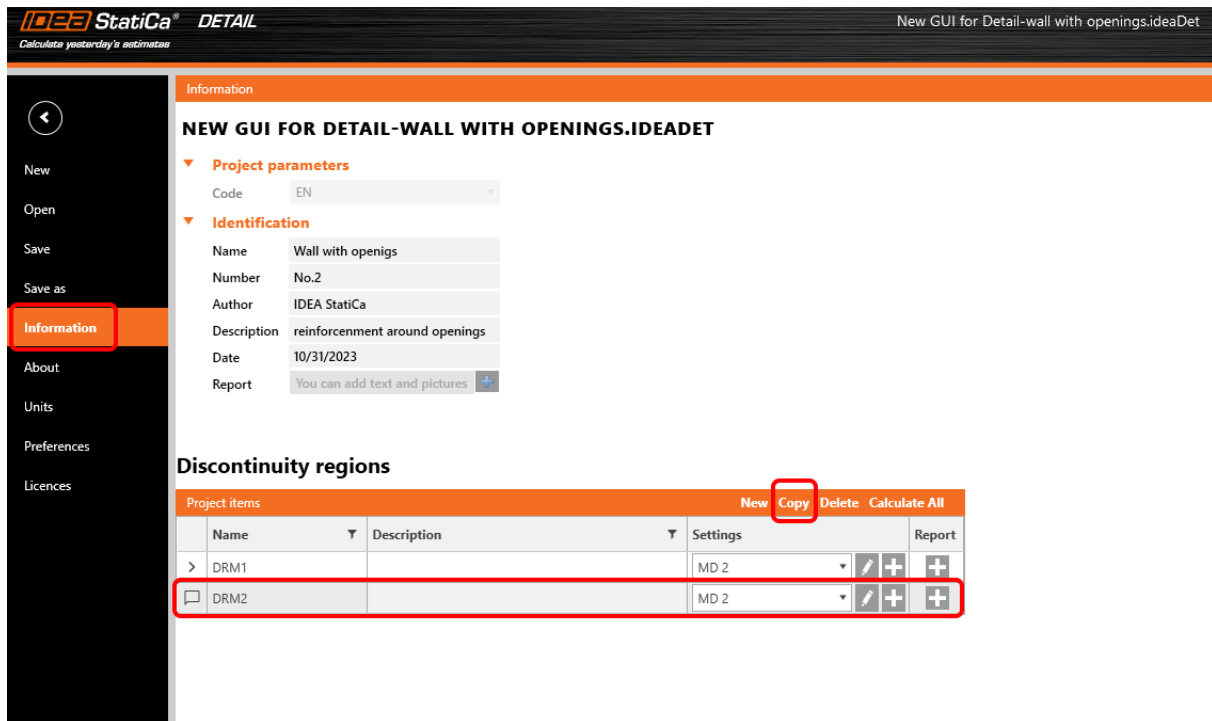

### How to work in the Detail app

The graphical user interface is very intuitive and guides users on how to create their projects efficiently. Just follow the tabs in the ribbon step by step.

### New project

- A wizard allows defining a project from a template (or user-defined type of structure) and setting initial material properties
- Select a 2D computational model

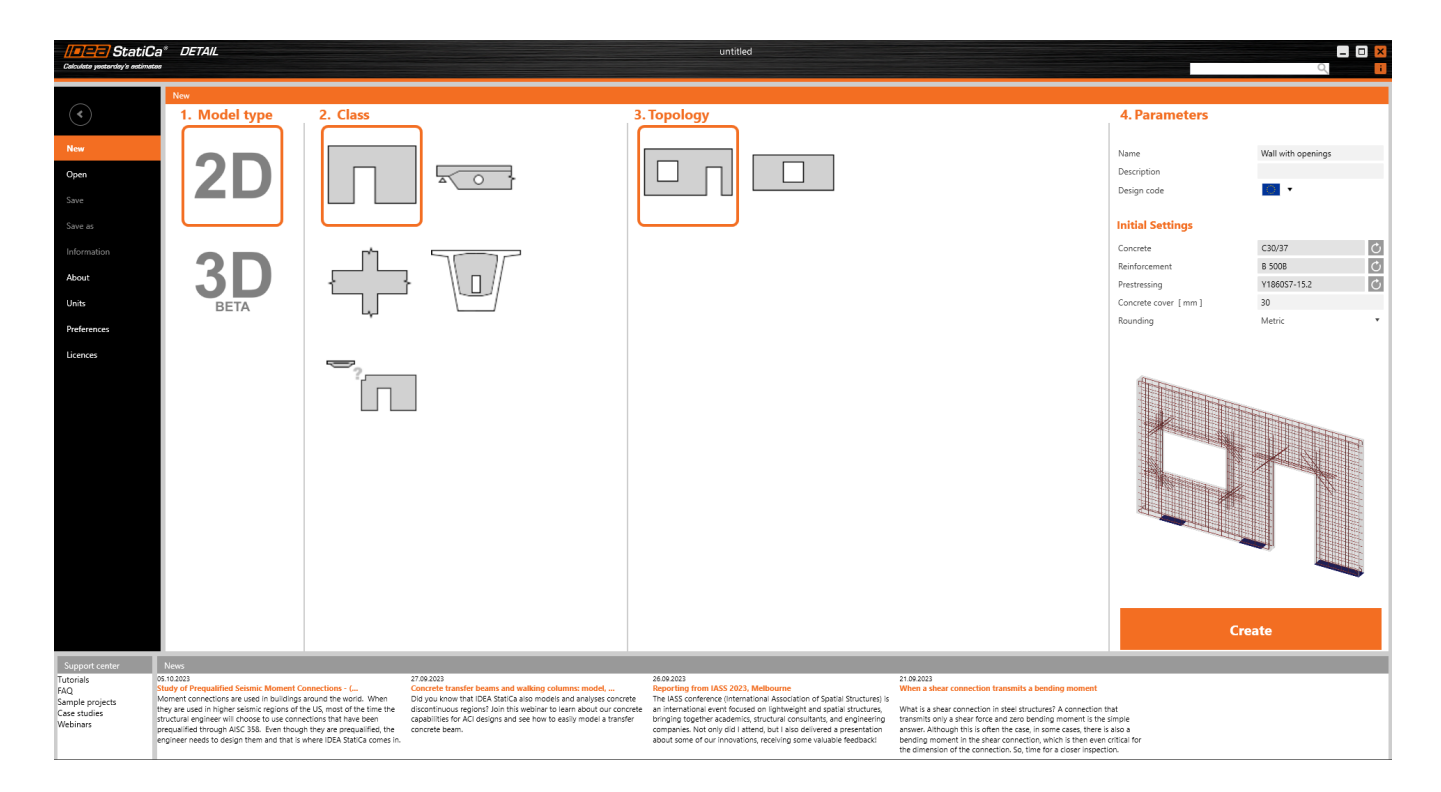

### **Design**

- Serves for designing the structural member, including the load and definition of reinforcement  $\bullet$
- The geometry of the structure and reinforcement can be easily imported from the DXF files or added here by  $\bullet$ relevant buttons
- The tree of entities contains all entities defined in a model. Every entity in the tree has a set of carefully selected  $\bullet$ commands in the context menu. Entities in the tree can be grouped according to type or as a list of entities ordered sequentially.
- Great functionality that helps to design reinforcement has been developed. By deactivating the command "Draw  $\bullet$ rebar" in the ribbon, just the selected rebar entity is displayed in the scene and the rest is hidden. This helps with the detailing of a selected rebar without interfering with many other existing rebars.

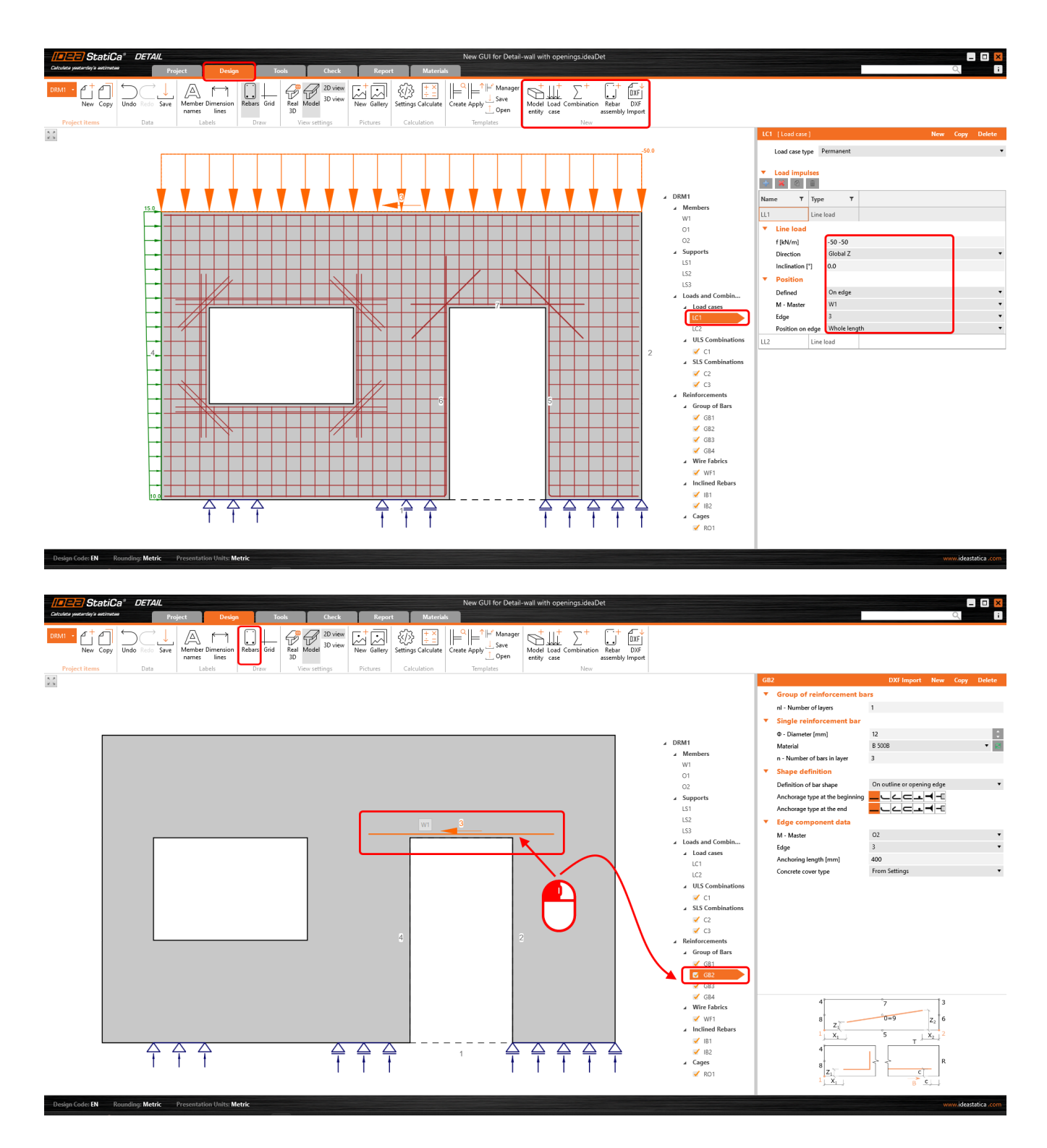

#### Tools

- For all engineers struggling with designing a sufficient amount and layout of reinforcement, it allows calculation methods such as topology optimization and linear analysis to determine areas of the structure that require reinforcement
- The tree of entities is reduced and contains all existing rebars only  $\bullet$
- The "Draw rebar" button, whose function is described in the section Design, can be used here, too  $\bullet$
- For a reduced view on rebars described in the previous section (Design tab,) easy reinforcement design can be  $\bullet$ used in the Tools tab as well

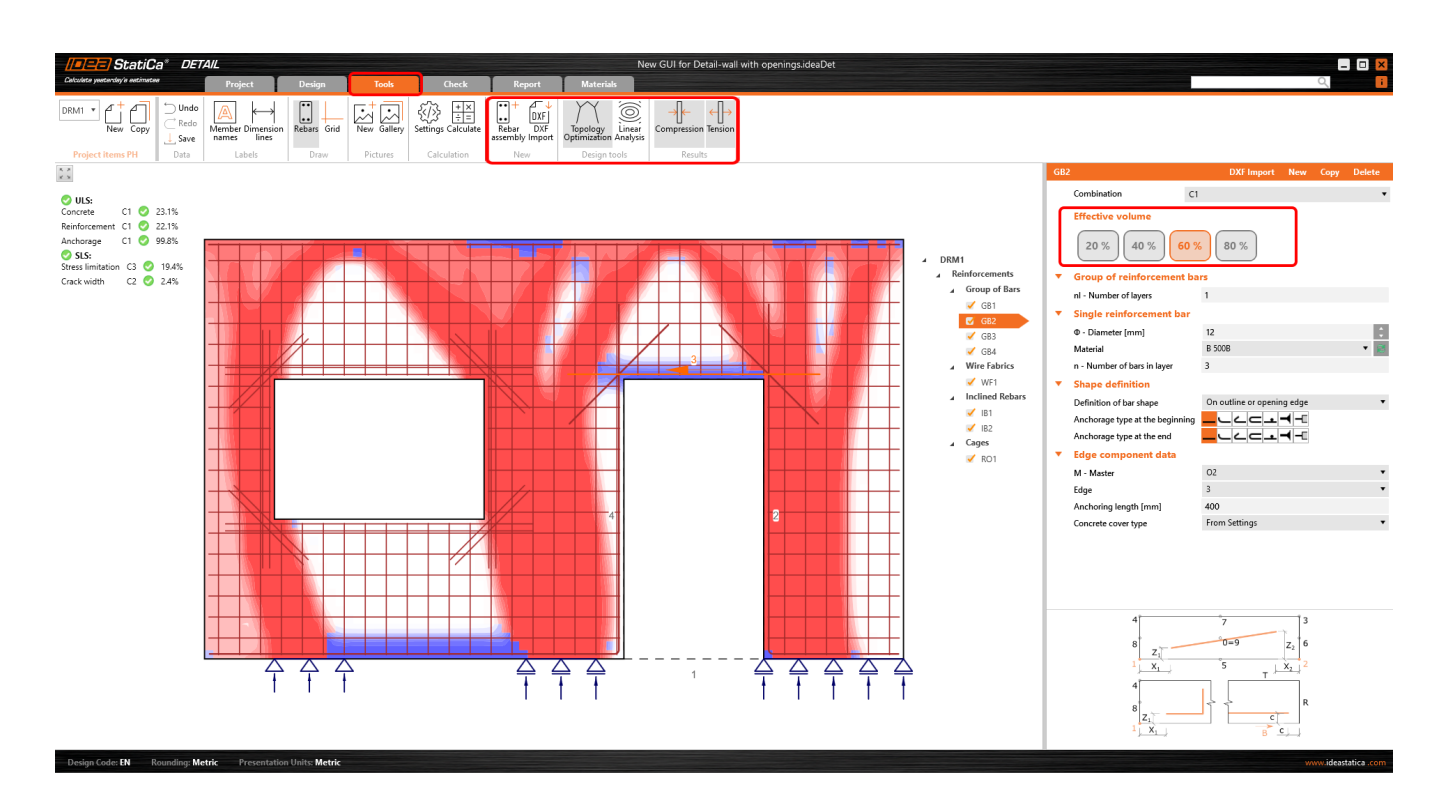

### **Check**

- The reduced navigation tree contains just combinations active for the code-check  $\bullet$
- The type of code-check is selected by clicking the button in the ribbon (group Code-check results)  $\bullet$
- Results for each material type are presented separately in the scene. Users can select what results are presented by  $\bullet$ selecting the tab Concrete, Reinforcement, or Tendon in the property grid

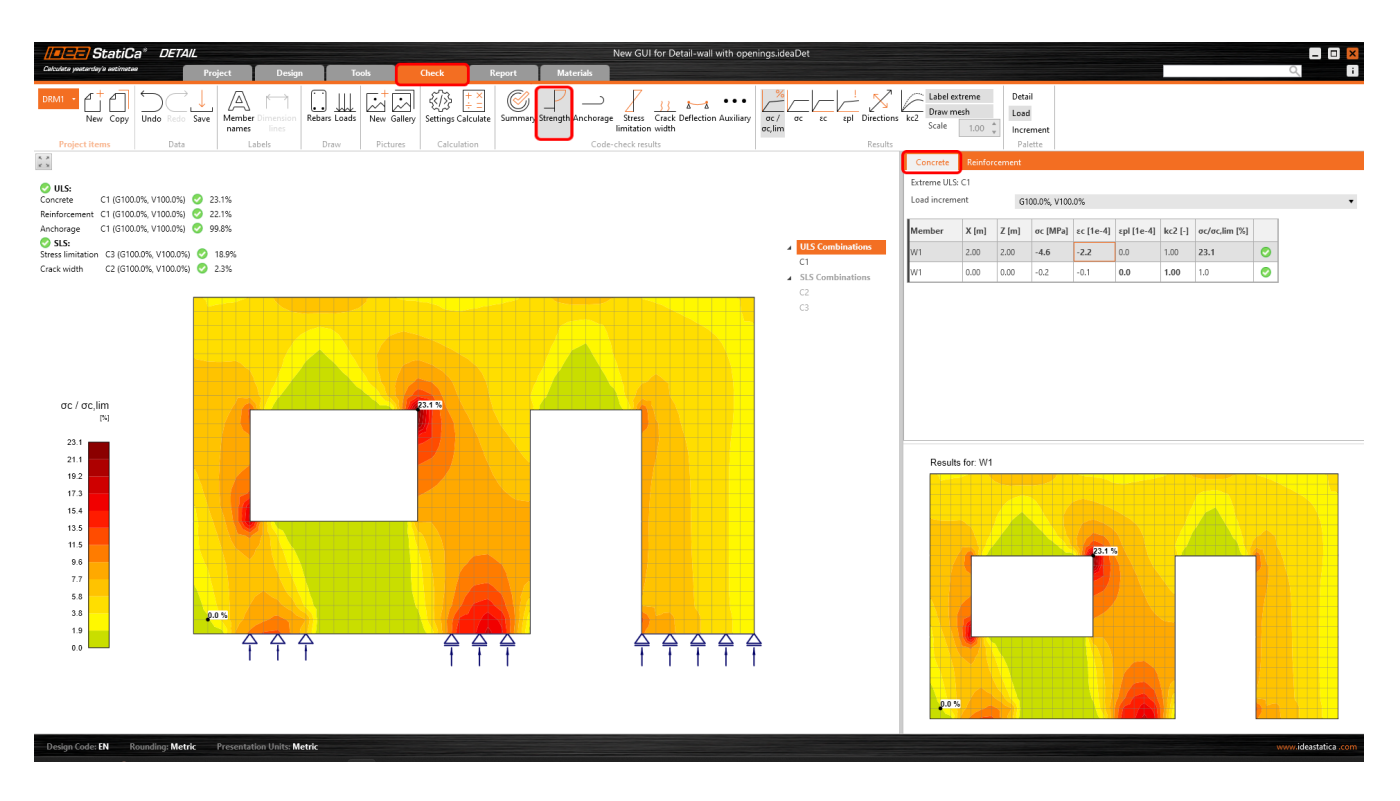

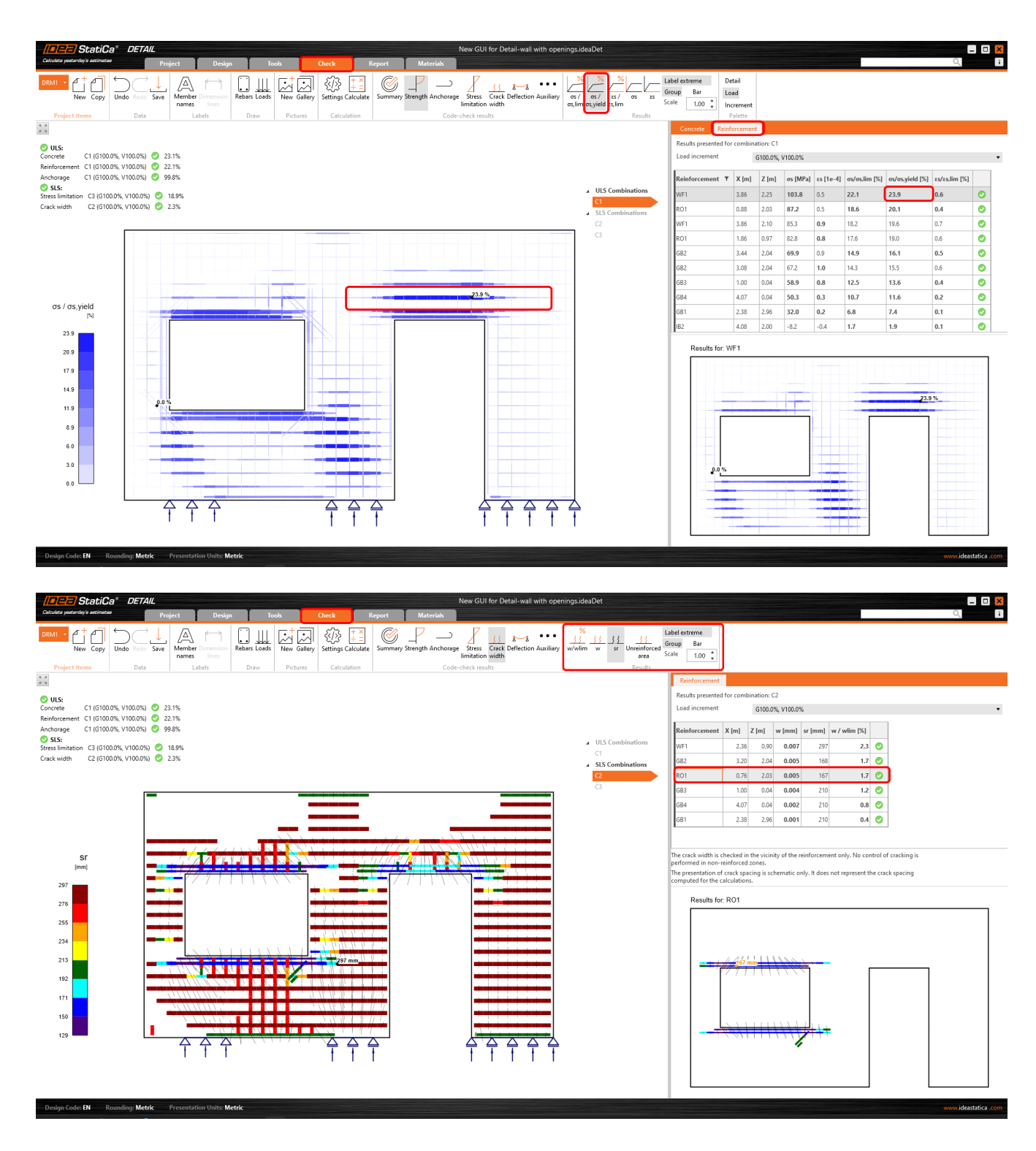

### Report

- $\bullet$ Several types of reports are supported – a brief report and a detailed one or a bill of materials if needed
- In the detailed report, users can arbitrarily define what results and outputs are presented in the final document,  $\bullet$ meaning a fully customizable report
- The report can be exported to a DOC or PDF file $\bullet$

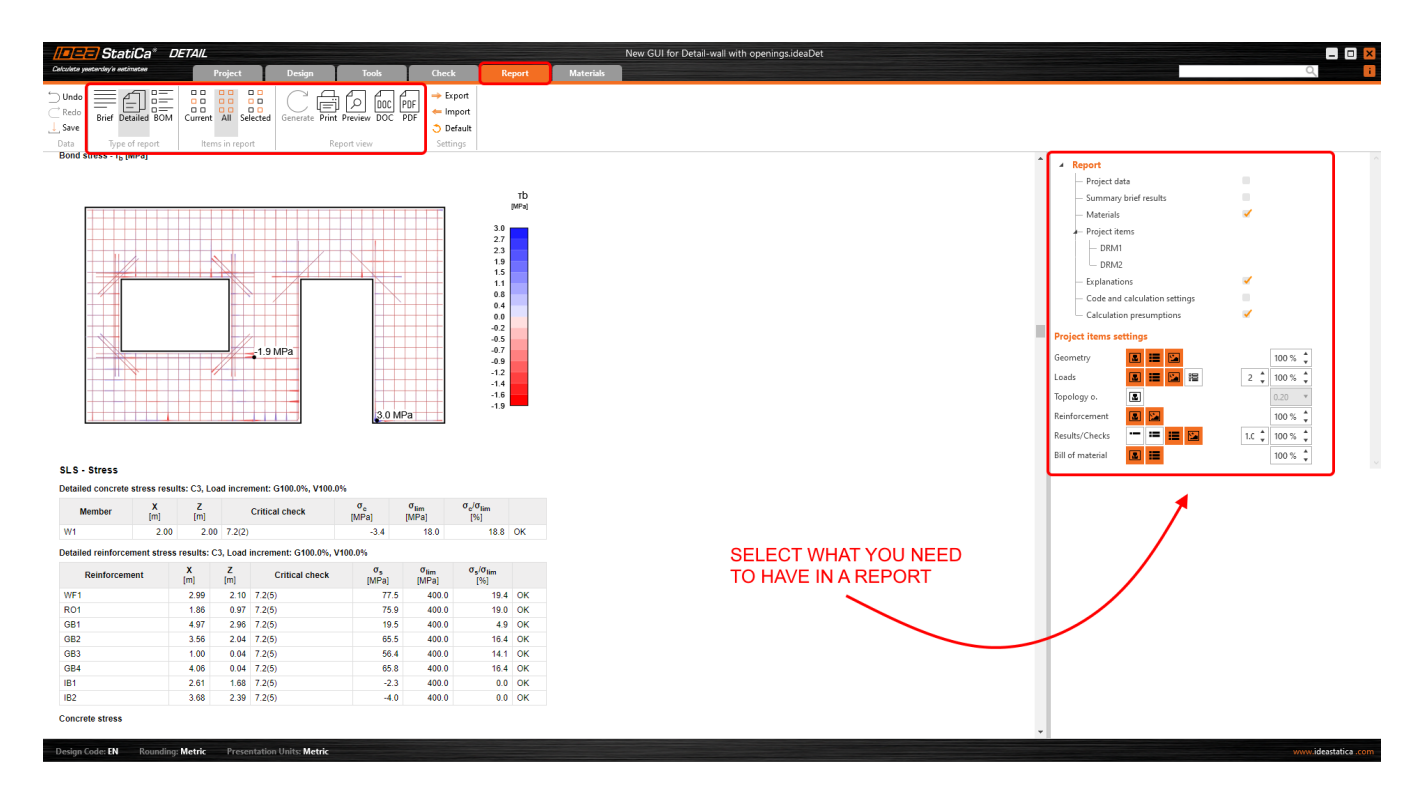

### Materials

- Check out the stress-strain diagram of each material, concrete, reinforcing, or prestressing steel  $\bullet$
- Modify the material properties if necessary $\bullet$

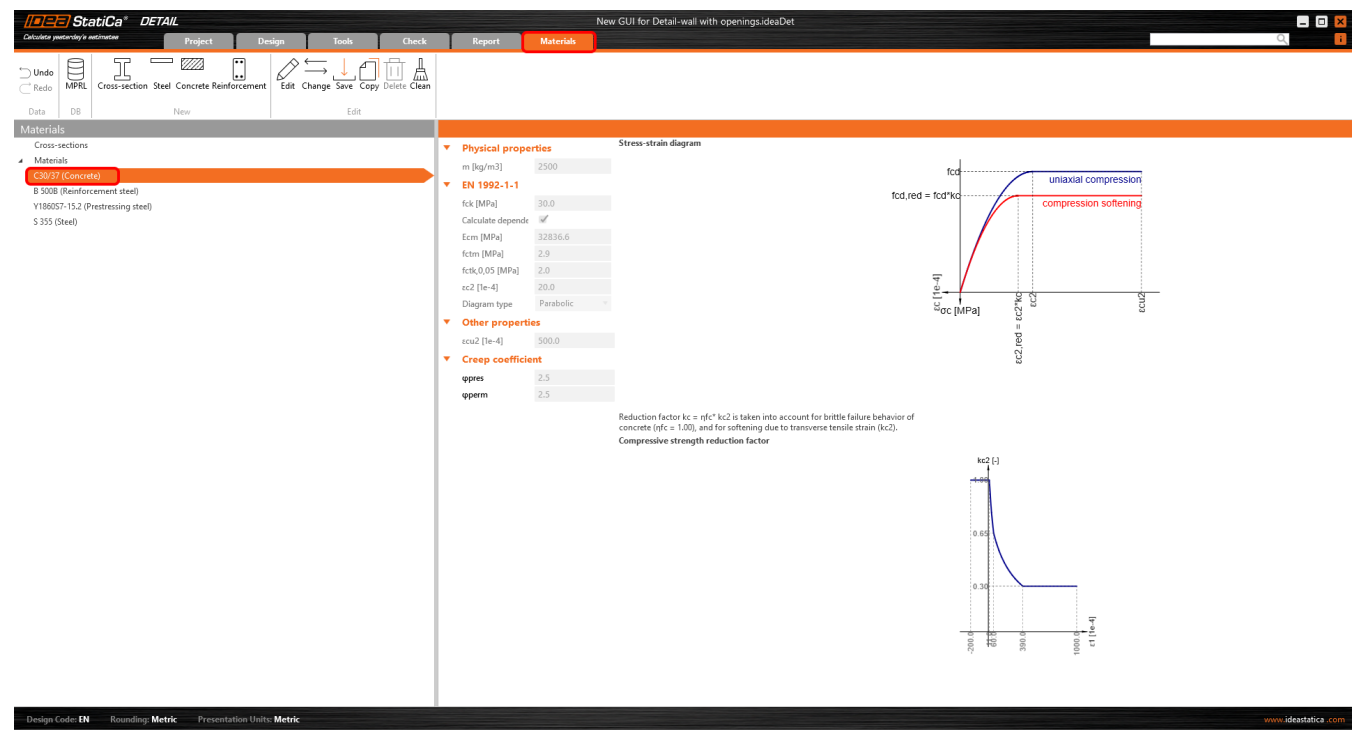

Designing and checking concrete structures in the new GUI for the Detail application is fast and easy. How do we know? Because this user interface has worked very well for millions of customers using the Connection application, which is the basis of the new Detail GUI.

# Download the new version of IDEA StatiCa and try all the features

DOWNLOAD NEW VERSION  $\rightarrow$ 

# Interaction code-check advancements in RCS

The method for interaction code-check ensures safe results for sections subjected to the combination of normal force, shear force, bending moment, and torsional moment.

In the following article, we will explain the approach to the calculation of the **longitudinal force caused by shear** F<sub>td,s</sub>. This method consists mainly of changing the way the force is applied to the cross-section. We start with the definition of the cross-section subjected by N-My-Mz and then we gradually add the longitudinal force caused by shear and torsion.

### Response N-My-Mz

The cross-section is, in the first phase, loaded by a combination of normal force and bending moments N-My-Mz. The results comparison between the software versions provides us with the same results.

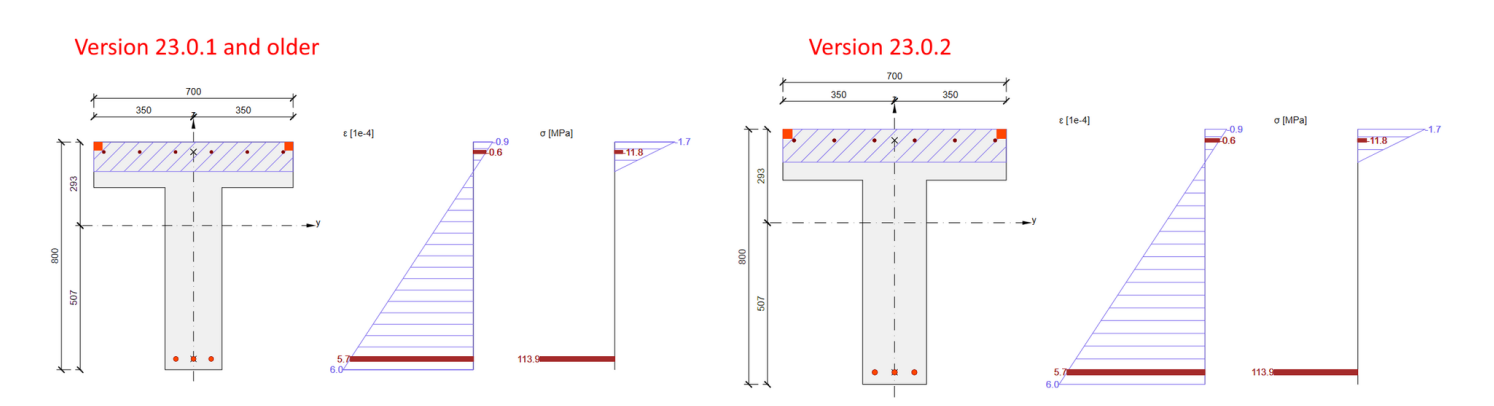

If the shear reinforcement is designed in the cross-section, shear can be resisted by a fictitious strut-and-model composed of stirrups, concrete struts, and longitudinal rebars.

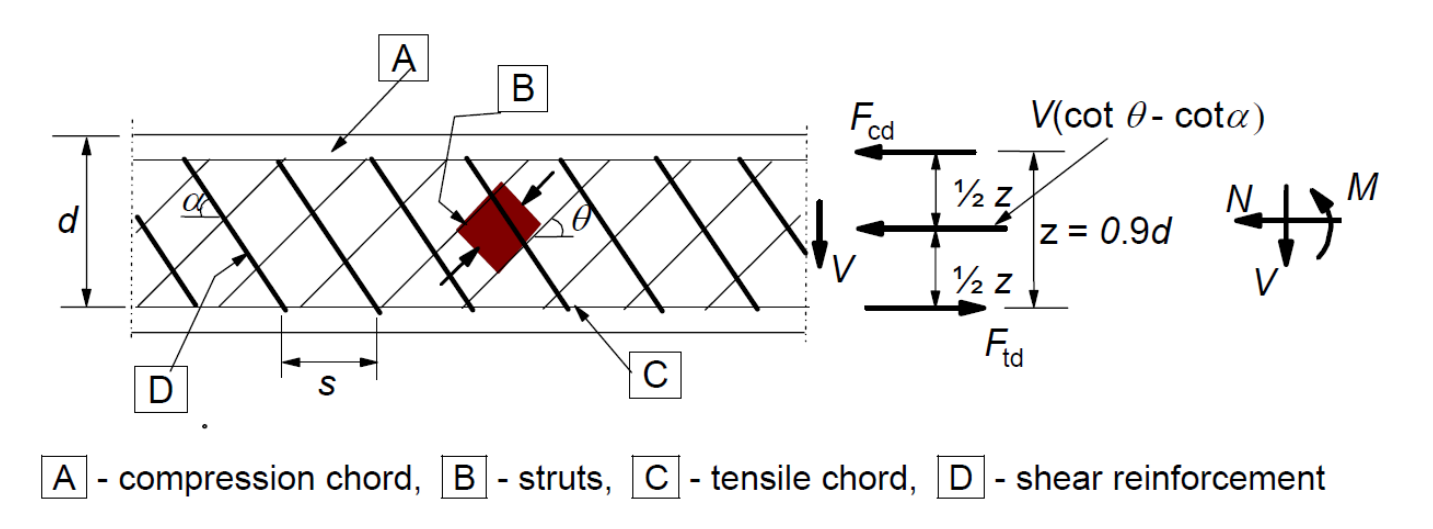

Calculated longitudinal force due to shear is applied to the cross-section with all components (concrete and rebars). The initial stress state taken from the N+My+Mz response is already defined for each component.

The equation for the calculation of the longitudinal force due to shear:

$$
F_{td,s} = V_{ed}(cot\theta - cot\alpha)
$$

Longitudinal force  $\mathsf{F}_{\mathsf{td},\mathsf{s}}$  is, by default, applied to:

The centroid of the section resisting shear – for the cross-sections where the application is able to define such a section (the red area in the following figure).

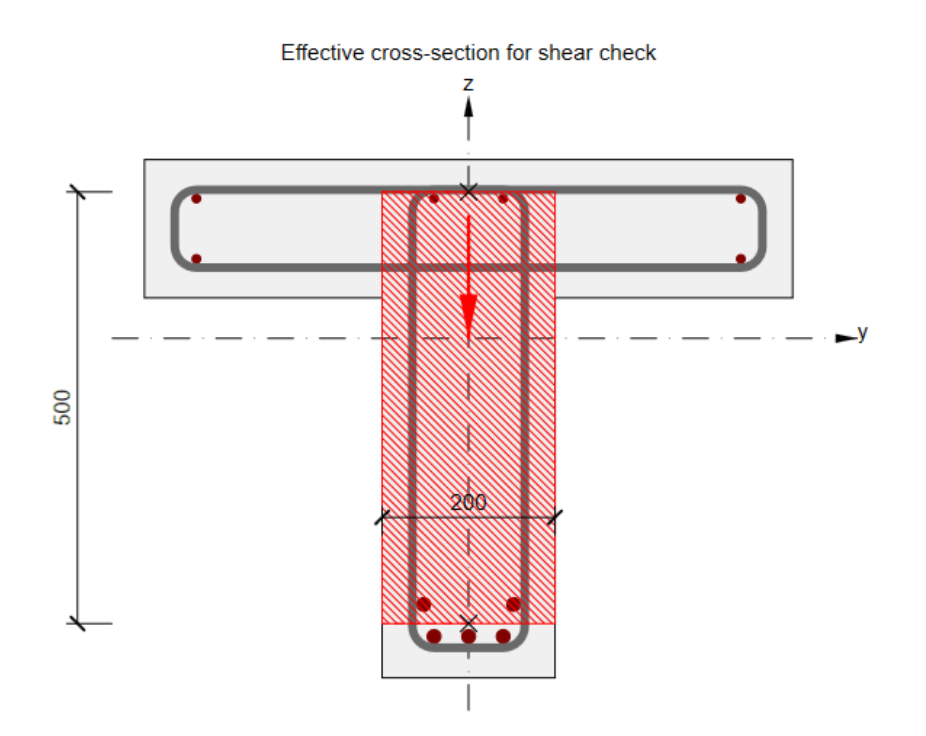

The centroid of the cross-section – for the cross-sections where the application is not able to define such a section.  $\bullet$ 

### Interaction N-My-Mz-Vz

The sectional response due to the combination of N+My+Mz+F $_{\rm td,s}$  is calculated. We can notice that the stress in concrete and rebars in compression decreased while the stress in tensile reinforcement increased (in comparison with response N+My+Mz). The section is still in equilibrium.

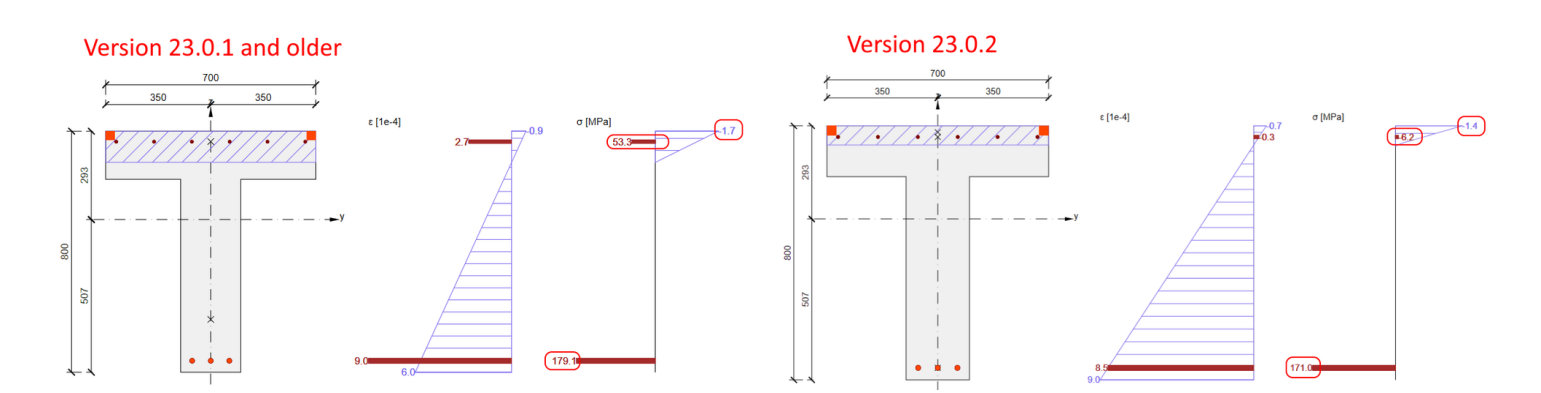

### Interaction N-My-Mz-Vz-T

For sections also subjected to torsion, we apply an additional longitudinal tensile force F<sub>td,t</sub> t**o longitudinal rebars lying inside the stirrup selected for torsion check**. The calculation model is slightly different because we assume that the section is composed of longitudinal rebars while neglecting the concrete. The N+My+Mz+F<sub>td,s</sub> response defines each rebar's initial stress state. Consequently,  $\mathsf{F}_{\text{td,t}}$  is applied, following the condition of the same strain increment for all rebars resisting torsion.

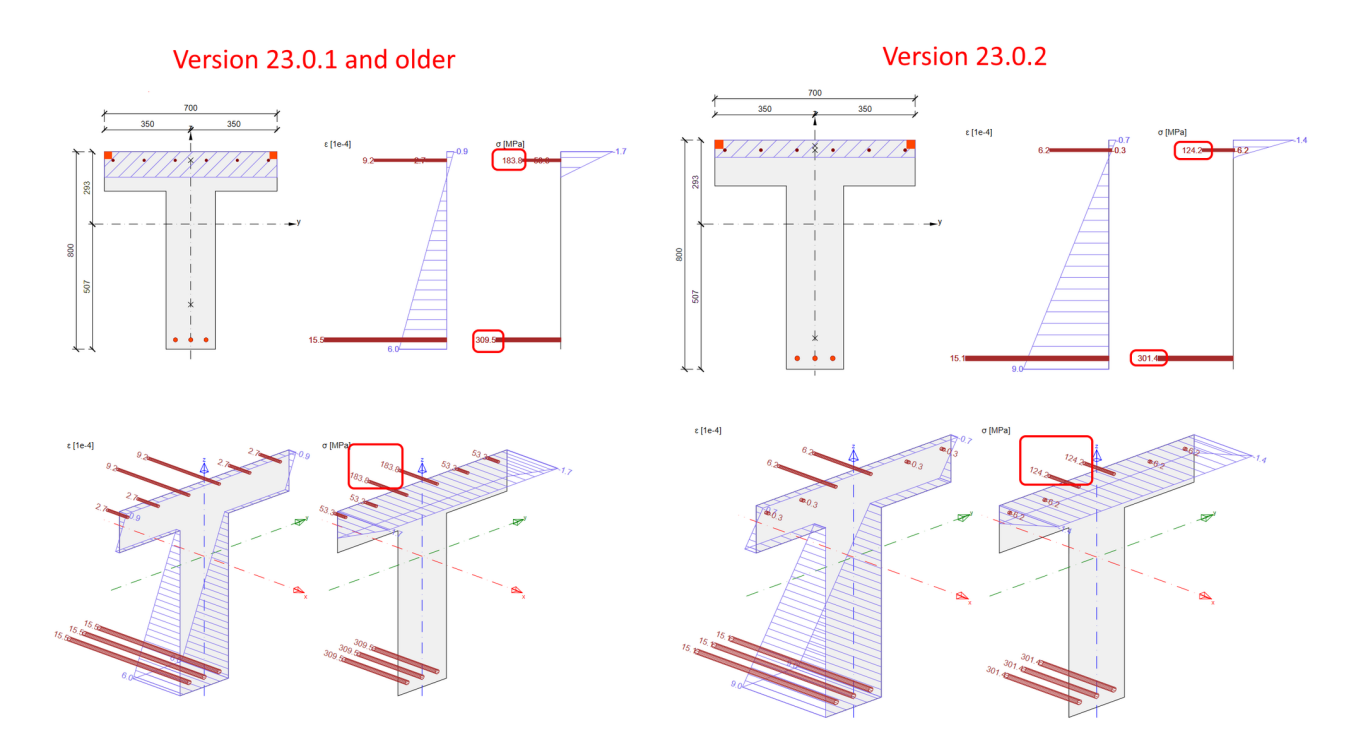

The assumptions for the calculation mean that in some cases, like sections located above the intermediate support of a continuous beam, different results can be observed. When the stress in tensile reinforcement due to N+My+Mz reached yield stress, other less utilized rebars carried the longitudinal force due to shear (e.g., located in a compression zone).

Available in **IDEA StatiCa [Concrete](https://preview.ideastatica.com/support-center/idea-statica-concrete-features)** and **IDEA StatiCa [Complete](https://preview.ideastatica.com/support-center/idea-statica-complete-features)** editions.

## Download the new version of IDEA StatiCa and try all the features

DOWNLOAD NEW VERSION  $\rightarrow$ 

## Importing reinforcements from DXF files in IDEA StatiCa Detail

When dealing with very complicated reinforcement layouts it is very useful to import the reinforcement rather than inserting them as groups of rebars individually. Now you can import reinforcement from dxf, which is a very useful functionality when the reinforcement layout is too complicated.

### Reinforcement DXF import improvements in IDEA StatiCa Detail

Such functionality has been in the Detail app for a while, and we are constantly improving it according to your needs. Now we are adding the possibility to import all the reinforcement drawn in dxf with respect to its diameter if defined as a global width of a curve. You can import the whole reinforcement layout with various diameters of rebars in one click!

![](_page_48_Figure_4.jpeg)

![](_page_48_Figure_5.jpeg)

## Download the new version of IDEA StatiCa and try all the features

 $D$ OOWNLOAD NEW VERSION  $\rightarrow$ 

# BIM links and education

BIM links reduce modeling time, decrease the number of copy-paste errors, and overcome any issues with data transference. In version 23.1, you can now access our new BIM link with **SDS2** by Allplan as well as an IDEA StatiCa plugin for the **Rhino Grasshopper** tool.

# IDEA Grasshopper plugin

For all who are familiar with IOM or want to make a parametric design, we have created a plugin for Grasshopper – a parametric modeling tool. The Grasshopper plugin enables many workflows for API scripters and people looking to generate connections of complex geometry.

### About Rhino/Grasshopper

Rhino and Grasshopper is a powerful CAD modeling platform with a large array of plugins available for the architectural and engineering industry. As a parametric modeling tool, Grasshopper has created an extensive and well-maintained ecosystem of third-party plugins, interacting through their powerful geometry engine. Tekla, Revit and all major FEA software have plug-ins for Grasshopper.

### How the plugin works

The Grasshopper plugin enables users to interact with IOM and the Connection API using a 'low code' visual programming approach.

Combining Grasshopper with IDEA StatiCa's Open Model and APIs creates an extremely powerful platform for the parametric definition of complex connection geometry plus the automation and optimization of connections.

Linked applications: **IDEA Open [Model](https://github.com/idea-statica), IDEA StatiCa [Connection](https://www.ideastatica.com/connection-design), IDEA StatiCa Checkbot [\(Standalone\)](https://preview.ideastatica.com/checkbot)**

The comprehensive description of the IDEA plugin for Grasshopper with 'How to model Examples' is presented on the webpage Rhino to IDEA StatiCa [workflow.](https://preview.ideastatica.com/bim/Rhino_Grasshopper)

# Download the new version of IDEA StatiCa and try all the features

DOWNLOAD NEW VERSION  $\rightarrow$ 

# BIM link with Allplan SDS2

SDS2 is one of the most used detailing software in the United States and Canada. Now you can transfer all connection elements via our direct link between SDS2 and IDEA StatiCa Checkbot.

The Link provides the ability for users to directly transfer fully detailed connections in either a single or bulk selection manner. The user can transfer connection elements such as bolts, welds, stiffeners, and plate cuts modeled in SDS2 detailing tool directly into IDEA StatiCa Checkbot and further into the Connection app.

The integration is displayed in the list of fully supported third-party software during the BIM installation process.

![](_page_50_Picture_6.jpeg)

A comprehensive description of the IDEA plugin for SDS2 is presented on this [webpage.](https://preview.ideastatica.com/bim/sds2)

## Download the new version of IDEA StatiCa and try all the features

 $D$ OOWNLOAD NEW VERSION  $\rightarrow$ 

### UX features in parametric design

A new Developer tab is provided for users of the Connection app. The interface of this feature is continuously being improved, making its usage to drive powerful parametric and automated connection modeling much easier.

This makes parameters a usable feature to drive powerful parametric and automated connection modeling.

### UX

The UX of the Developer tab has significant features included.

Parameters and model properties are now split into tabs in the side panel. With **Parameters** being positioned as the 'primary' element of this functionality.

• It is possible to link parameters to model properties directly from this tab using the add model property link button.

![](_page_51_Picture_361.jpeg)

A **Value output** column has been included so the user can see the calculated output in real-time.

A custom **Parameter Validation** is available to allow template creators to notify others of limitations to their parametric designs.

- The user can select a **validation 'type'** and choose whether to **warn** the user or **restrict** the set to the model.
- If validation is set and passed (=true), a success icon displays.
- If validation is set and not passed (=false), either a warning or error icon displays.
- If no validation is set, no icon displays.

![](_page_52_Picture_275.jpeg)

A **unit selection** is available to allow users to see the output value in their preferred unit type (set by program settings). Note: all calculations and expression inputs are still to be in basic SI units.

![](_page_52_Picture_276.jpeg)

The **Model Property Dialogue** works in the following way:

- An **Is active** column has been added to model properties to show the user if the specific property is visible in the current UI of the program.
- A parameter can now also be edited on a particular added model property.

The IDEA StatiCa development team also looks to take a step further toward parametric templates and the automatic application of standard and simple connections.

Please also see the introduction description in Setting up [parametric](https://preview.ideastatica.com/support-center/setting-up-parametric-design-with-developer-tab) design with Developer Tab knowledge base article.

Available in **IDEA StatiCa Steel** and **IDEA StatiCa Complete** editions.

## Download the new version of IDEA StatiCa and try all the features

DOWNLOAD NEW VERSION  $\rightarrow$ 

# BimApi solution for AXIS VM 7, Robot Structural Analysis 2024

IDEA StatiCa uses new BIMapi solution to create BIM links to AXIS VM7 and Robot Structural Analysis 2024. The new solution offers more stable connection between the apps that allows for a comfortable use.

# New BIMapi links

The links to AXIS VM7 and Robot Structural analysis have been available since the patches of 23.0. This makes it stable, reliable, less prone to create unnecessary errors, and most importantly faster!

When it comes to **Robot Structural Analysis** we are now able to read **eccentricities of 1D elements** when importing the model to our Checkbot application. This is a feature that has been loudly asked about by the Robot users. You asked for it, we delivered!

# Limitations

Be aware that if you have a project created with BIM link in version 23.0 of IDEA StatiCa and you update to new version of 23.1, you might not be able to read the project due to new BIMapi solution. Therefore, we recommend to finish existing projects with version 23.0.

# How to activate the BIM links

Download and install the latest [version](https://preview.ideastatica.com/product-downloads) of IDEA StatiCa. Open IDEA StatiCa and continue to the **BIM** tab. There, you click **Activate your BIM link...**

You can find a list of supported FEA/BIM solutions [here.](https://preview.ideastatica.com/support-center/bim-links-supported-versions-of-3rd-party-applications)

![](_page_54_Picture_2.jpeg)

A window pops up asking you "*Do you want to allow this app to make changes to your device?*" Confirm by selecting **Yes**. The BIM links for **AXIS VM7** and **Robot Structural Analysis 2024** are automatically installed. You can find the status of each [BIM](https://preview.ideastatica.com/bim-links) link.

![](_page_54_Picture_4.jpeg)

## **Tutorials**

You can follow the step-by-step tutorials to learn how to streamline your workflow.

- Robot Structural Analysis BIM link for steel [connection](https://preview.ideastatica.com/support-center/robot-structural-analysis-bim-link-for-connection-design-en) design (EN)  $\bullet$
- [AXIS](https://preview.ideastatica.com/support-center/axis-bim-link-for-concrete-beam-design-en) VM $\bullet$

## Download the new version of IDEA StatiCa and try all the features

DOWNLOAD NEW VERSION  $\rightarrow$ 

# API/Developer documentation website

Why to create a new website about the IDEA API? It's the response to the market demand for more and more information about how to connect and tailor-made the data interconnections. BIM link creators, Design automation tool developers, and visual programming experts can now find everything easier.

### Where to find it then?

[developer.ideastatica.com](http://developer.ideastatica.com/index.html) is the way to go.

This new developer documentation site will give IDEA StatiCa third-party developers and API scripters a single access point for information relating to IDEA StatiCa public services and code.

The site links together static documentation, code documentation, and specific examples for all the personas mentioned in the lead paragraph.

## Improvements compared to the previous state

- The public GitHub web page provides a lot of useful information but it may not be that easy to navigate through. Therefore we are going to provide developers with a single access point.
- Breaking change release notes will help to notify developers when and how they need to update their third-party apps.
- Providing a distinction between public WIP developments (should not be used as products) and those that are working products with documentation.
- Wiki provides the ability to create code documentation and tie it to classes and concepts.
- Wiki is automatically updated and maintained.  $\bullet$
- Examples are easily accessible from the documentation.

The site is split into 4 distinct sections:

- **IDEA Open Model (IOM) -** Section relating to the creation and specification of the IOM Data model.
- **BIM Links (BIM API) -** Section relating to the creation of Checkbot BIM Links using the BIM API framework.
- **Design API (API) -** Section relating to Design App API's.
- **Extensions -** Section relating to Extensions created on top of the design app API's.

## Download and try features of IDEA StatiCa 23.1

[DOWNLOAD IDEA](https://preview.ideastatica.com/product-downloads) STATICA 23.1  $\rightarrow$ 

Check the compatibility with your software in the list of [supported](https://preview.ideastatica.com/support-center/supported-bim-links-in-version-23-1) versions in 23.1

To help you **master IDEA StatiCa, we [redesigned](https://preview.ideastatica.com/campus) Campus**, which provides you with self-paced e-learning courses, each with the option of obtaining professional-level certification.